# <span id="page-0-0"></span>Benutzerhandbuch

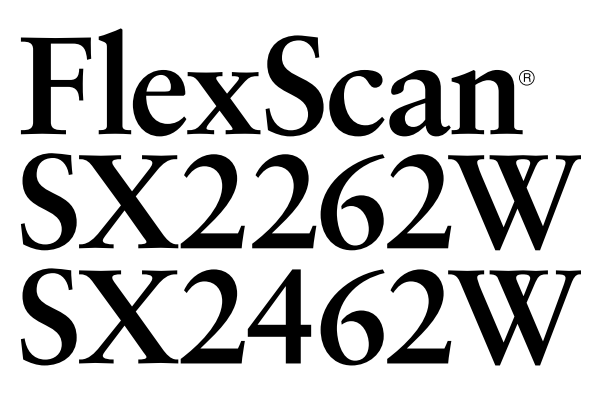

**LCD-Farbmonitor** 

### **Wichtig**

Lesen Sie die VORSICHTSMASSNAHMEN, dieses Benutzerhandbuch und das Installationsanleitung (separater Band) aufmerksam durch, um sich mit der sicheren und effizienten Bedienung vertraut zu machen.

- Lesen Sie das Installationsanleitung (separater Band)
- Das aktuelle Benutzerhandbuch steht auf unserer Website zum Herunterladen zur Verfügung: **<http://www.eizo.com>**

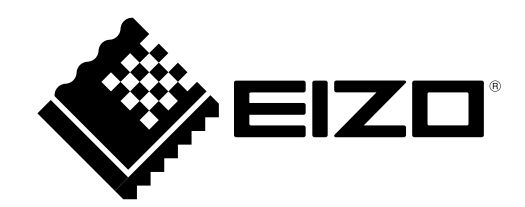

### **[Anbringung der Hinweise]**

Z. B. SX2462W

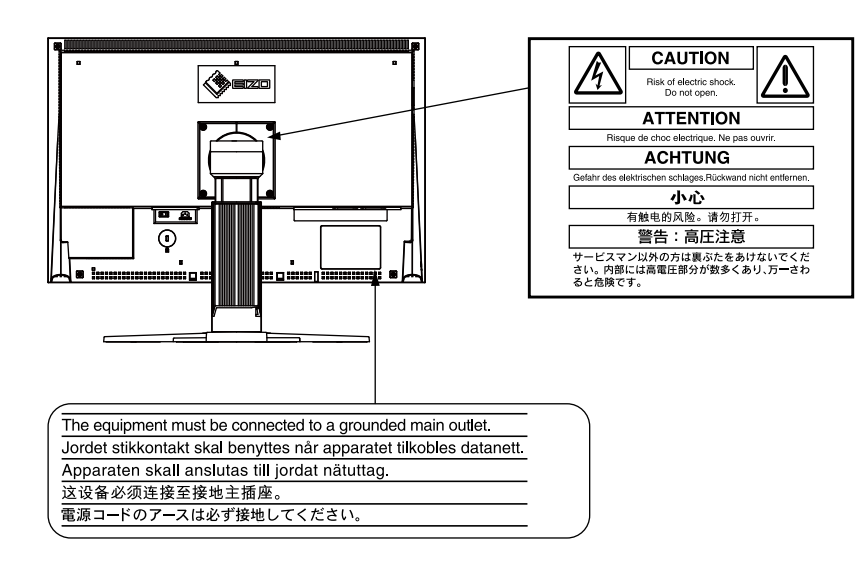

Dieses Produkt hat den TCO-Standard erreicht, der sich auf Sicherheit, Ergonomie, Umweltfreundlichkeit usw. von Büroausrüstung bezieht. Auf unserer Website finden Sie einen Überblick über den TCO-Standard.

<http://www.eizo.com>

Die Produktspezifikationen variieren möglicherweise in den einzelnen Absatzgebieten. Überprüfen Sie, ob die Spezifikationen im Handbuch in der Sprache des Absatzgebietes geschrieben sind.

#### Copyright© 2009-2011 EIZO NANAO CORPORATION Alle Rechte vorbehalten.

Kein Teil dieses Handbuchs darf ohne die vorherige schriftliche Zustimmung von EIZO NANAO CORPORATION in irgendeiner Form oder mit irgendwelchen Mitteln – elektronisch, mechanisch oder auf andere Weise – reproduziert, in einem Suchsystem gespeichert oder übertragen werden.

EIZO NANAO CORPORATION ist in keiner Weise verpflichtet, zur Verfügung gestelltes Material oder Informationen vertraulich zu behandeln, es sei denn, es wurden mit EIZO NANAO CORPORATION beim Empfang der Informationen entsprechende Abmachungen getroffen.

Obwohl größte Sorgfalt aufgewendet wurde, um zu gewährleisten, dass die Informationen in diesem Handbuch dem neuesten Stand entsprechen, ist zu beachten, dass die Spezifikationen der Monitore von EIZO ohne vorherige Ankündigung geändert werden können.

Apple und Macintosh sind eingetragene Marken der Apple Inc.

VGA ist eine eingetragene Marke der International Business Machines Corporation.

Windows und Windows Vista sind eingetragene Warenzeichen der Microsoft Corporation in den USA und anderen Ländern. Die für dieses Produkt verwendete Schriftart "Round Gothic Bold" wurde von Ricoh designt.

VESA ist eine eingetragene Marke oder eine Marke der Video Electronics Standards Association in den Vereinigten Staaten und anderen Ländern.

PowerManager und UniColor Pro sind Marken der EIZO NANAO CORPORATION.

EIZO, das EIZO-Logo, FlexScan, i•Sound und ScreenManager sind eingetragene Marken der EIZO NANAO CORPORATION in Japan und anderen Ländern.

# <span id="page-2-0"></span>**Hinweise für diesen Monitor**

Neben dem Erstellen von Dokumenten, Betrachten von Multimedia-Inhalten und andere allgemeine Verwendungszwecke eignet sich dieses Produkt auch für andere Anwendungen, wie zum Beispiel die Erstellung von Grafiken oder die Verarbeitung von digitalen Fotos, bei denen eine präzise Farbwiedergabe eine große Bedeutung spielt.

Dieses Produkt wurde speziell an die Einsatzbedingungen in der Region, in die es ursprünglich geliefert wurde, angepasst. Wird es außerhalb dieser Region eingesetzt, ist der Betrieb eventuell nicht wie angegeben möglich.

Die Garantie für dieses Produkt erstreckt sich ausschließlich auf die in diesem Handbuch beschriebenen Anwendungen.

Die in diesem Handbuch enthaltenen technischen Daten gelten nur, wenn die von uns empfohlenen Netzkabel und Signalkabel verwendet werden.

Verwenden Sie mit diesem Produkt nur Zubehör, das von uns hergestellt oder empfohlen wird.

Da es ungefähr 30 Minuten dauert, bis sich die elektrischen Bauteile stabilisiert haben, sollten Sie mit dem Einstellen des Monitors mindestens 30 Minuten nach dem Einschalten warten.

Um zu vermeiden, dass sich die Leuchtdichte durch lange Nutzungszeiten verändert, und eine gleichbleibende Leuchtdichte zu gewährleisten, wird eine niedrigere Helligkeitseinstellung empfohlen.

Wird dasselbe Bild über einen langen Zeitraum hinweg angezeigt und dann geändert, treten möglicherweise Nachbilder auf. Verwenden Sie den Bildschirmschoner oder die Abschaltfunktion, um zu vermeiden, dass dasselbe Bild über längere Zeit hinweg angezeigt wird.

Um den Monitor immer wie neu aussehen zu lassen und die Lebensdauer des Geräts zu verlängern, wird eine regelmäßige [Reinigung](#page-3-0) empfohlen. (Beachten Sie den Abschnitt "Reinigung" auf der nächsten Seite.)

Das LCD-Display wurde mit hochpräziser Technologie hergestellt. Auf dem LCD-Display fehlen oder leuchten möglicherweise Pixel. Dabei handelt es sich nicht um eine Fehlfunktion. Anteil der effektiven Pixel: mindestens 99,9994%.

Die Hintergrundbeleuchtung des LCD-Displays hat eine begrenzte Lebensdauer. Wenn der Bildschirm dunkel wird oder flackert, wenden Sie sich an Ihren Fachhändler.

Drücken Sie keinesfalls fest auf das Display oder den Bildschirmrahmen, da dies möglicherweise zu Fehlfunktionen wie z. B. störende Muster usw. des Displays führt. Durch wiederholtes Ausüben von Druck auf das LCD-Display verschlechtert sich die Bildschirmanzeige oder es entstehen Schäden am LCD-Display. (Wenn Abdrücke auf dem LCD-Display zurückbleiben, lassen Sie den Bildschirm des Monitors weiß oder schwarz. Diese Erscheinung sollte anschließend nicht mehr auftreten.)

Berühren Sie das Display nicht mit scharfen Gegenständen (Bleistifte u. ä.), da es dadurch verkratzt und beschädigt werden könnte. Reinigen Sie das Display keinesfalls mit Taschentüchern, da es dadurch verkratzt werden könnte.

Wird der Monitor in einen Raum mit höherer Raumtemperatur gebracht oder steigt die Raumtemperatur schnell an, bildet sich möglicherweise Kondensationsflüssigkeit im Innern und außerhalb des Monitors. Warten Sie in diesem Fall mit dem Einschalten des Monitors, bis die Kondensationsflüssigkeit verdunstet ist. Andernfalls können Schäden am Monitor entstehen.

#### <span id="page-3-0"></span>**Warnung**

• Verwenden Sie keine Lösungsmittel oder Chemikalien wie Verdünnungsmittel, Benzol, Wachs, Alkohol oder Poliermittel. Dadurch könnte das Gehäuse oder das LCD-Display beschädigt werden.

**HINWEIS**

• "ScreenCleaner" wird zur Reinigung der LCD-Displayoberfläche empfohlen.

#### ● **LCD-Display**

- Säubern Sie das LCD-Display mit einem weichen Tuch aus Baumwolle oder einem Brillenputztuch.
- Hartnäckige Flecken lassen sich mit einem mit Wasser befeuchteten Tuch entfernen. Wischen Sie anschließend für ein besseres Resultat mit einem trockenen Tuch nach.

#### ● **Gehäuse**

• Reinigen Sie das Gehäuse mit einem weichen in mildes Reinigungsmittel eingetauchten Tuch.

### **So arbeiten Sie optimal mit dem Monitor**

- Eine übermäßig dunkle/helle Anzeige ist schlecht für die Augen. Stellen Sie die Helligkeit der Bildschirmanzeige den Umgebungsbedingungen entsprechend ein.
- Die Augen ermüden durch langes Arbeiten am Monitor. Machen Sie jede Stunde 10 min. Pause.

# **INHALT**

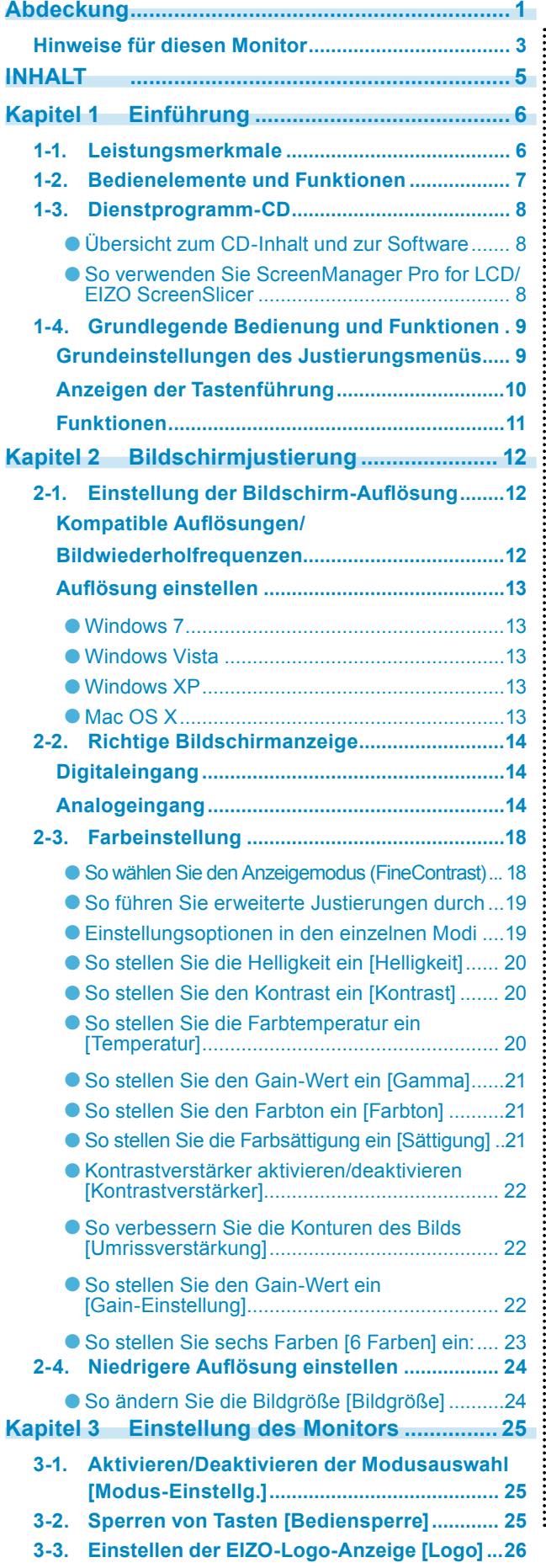

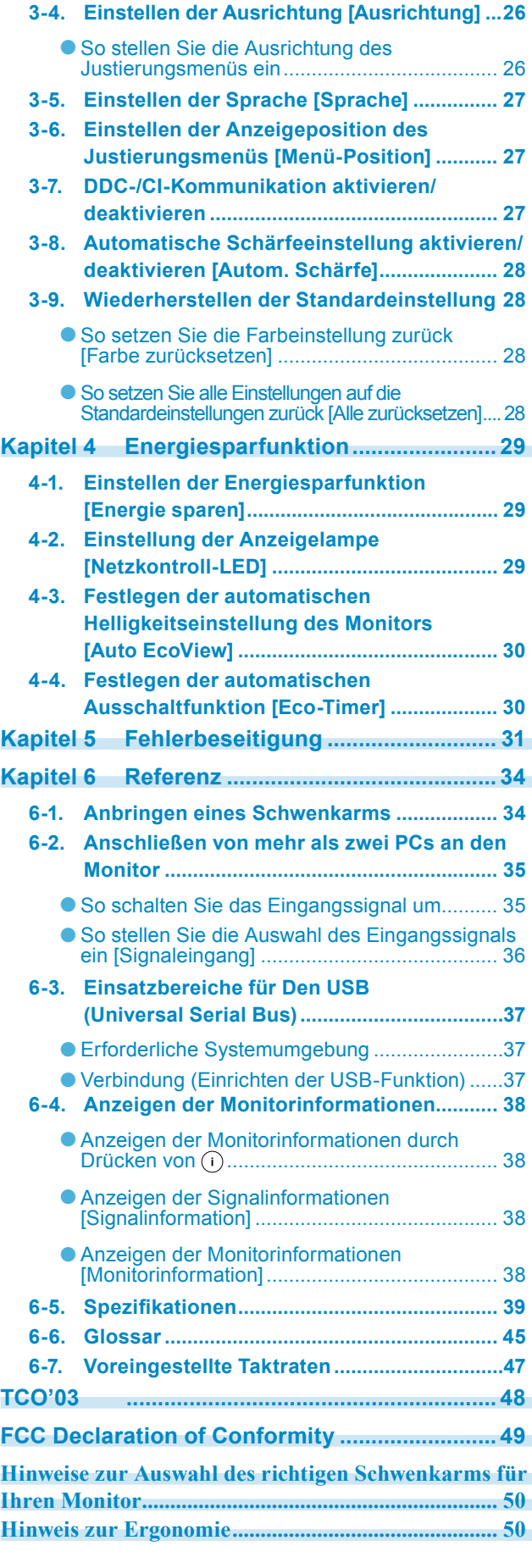

# <span id="page-5-0"></span>**Kapitel 1 Einführung**

Vielen Dank, dass Sie sich für einen Farbmonitor von EIZO entschieden haben.

# **1-1. Leistungsmerkmale**

- 22 " Breitbildformat LCD (SX2262W) / 24 " Breitbildformat LCD (SX2462W)
- Auflösung 1920 Punkte × 1200 Zeilen
- Gilt für DisplayPort (gültig für 8-Bit- oder 10-Bit-Version, nicht für Audiosignale)
- 3 Signal-Eingänge (DVI-I  $\times$  2, DisplayPort  $\times$  1)
- FineContrast-Funktion zum Auswählen eines optimalen Anzeigemodus "2-3. So wählen Sie den Anzeigemodus (FineContrast)" [\(seite 18](#page-17-1))
- Die Software "ScreenManager Pro for LCD" zur Justage des Bildschirms mit Maus und Tastatur ist enthalten

"1-3. Dienstprogramm-CD" [\(seite 8\)](#page-7-1)

- Farbfehlsichtigkeitssimulations-Software "UniColor Pro" wird unterstützt (Diese Software steht hier zum Herunterladen bereit: [http://www.eizo.com\)](http://www.eizo.com)
- Energiesparfunktion

Durch Geringhalten des Energieverbrauchs\* wird der Kohlendioxidausstoß verringert. Dieses Produkt verfügt über eine Energiesparfunktion.

- Energieverbrauch bei ausgeschaltetem Netzschalter: 0 W Ausgestattet mit Netzschalter. Durch Ausschalten des Netzschalters wird die Stromversorgung des Monitors vollständig unterbrochen, wenn der Monitor nicht verwendet wird.
- Auto EcoView-Funktion

Der Sensor auf der Vorderseite des Monitors erkennt die Umgebungshelligkeit, damit die Bildschirmhelligkeit automatisch und bequem angepasst werden kann.

Übermäßig hohe Helligkeit kann zu Schäden an der natürlichen Umgebung sowie an Ihren Augen führen. Durch Geringhalten der Helligkeit wird der Energieverbrauch verringert und das Risiko von Schäden an den Augen reduziert.

"4-3. Festlegen der automatischen Helligkeitseinstellung des Monitors [Auto EcoView] " [\(seite 30](#page-29-1))

- EcoView Index-Funktion

Diese Anzeige zeigt die Energiesparquote, die Reduzierung des Stromverbrauchs und CO2-Reduzierung als Ergebnis der Helligkeit des Monitors. Sie können den Energieverbrauch verringern, indem Sie das Energiesparverhältnis stets beachten.

"6-4. Anzeigen der Monitorinformationen" [\(seite 38\)](#page-37-1)

- HDCP (High-bandwidth Digital Content Interface)
- Die Anzeigen Hochformat/Querformat sind verfügbar (um 90 Grad im Uhrzeigersinn drehen)
- \* Referenzwerte:
	- SX2262W

Maximaler Energieverbrauch: 80 W (maximale Leuchtdichte bei Standardeinstellungen) Standardmäßiger Energieverbrauch: 45 W (100VAC, Leuchtdichte 120 cd/m2 bei Standardeinstellungen) Standardmäßiger Energieverbrauch: 45 W (200VAC, Leuchtdichte 120 cd/m2 bei Standardeinstellungen)

- SX2462W

Maximaler Energieverbrauch: 85 W (maximale Leuchtdichte bei Standardeinstellungen) Standardmäßiger Energieverbrauch: 48 W (100VAC, Leuchtdichte 120 cd/m2 bei Standardeinstellungen) Standardmäßiger Energieverbrauch: 47 W (200VAC, Leuchtdichte 120 cd/m2 bei Standardeinstellungen)

#### **HINWEIS**

- Dieser Monitor unterstützt die Anzeige im Hoch- und Querformat. Mithilfe dieser Funktion kann die Ausrichtung des Justierungsmenüs geändert werden, wenn der Monitor mit vertikaler Anzeige verwendet wird. (Weitere Informationen finden Sie unter "So stellen Sie die Ausrichtung des Justierungsmenüs ein [Ausrichtung]" auf [seite 26.](#page-25-1))
- Zur Verwendung des Monitors in "Hochformat"-Position ist eine Grafikkarte, die Hochformat-Anzeige unterstützt, erforderlich. Bei Verwendung des Monitors in "Hochformat"-Stellung, müssen die Einstellungen Ihrer Grafikkarte dementsprechend geändert werden. Weitere Informationen hierzu entnehmen Sie dem Handbuch der Grafikkarte.

# <span id="page-6-0"></span>**1-2. Bedienelemente und Funktionen**

Z. B. SX2462W

**(i•Sound L3)**

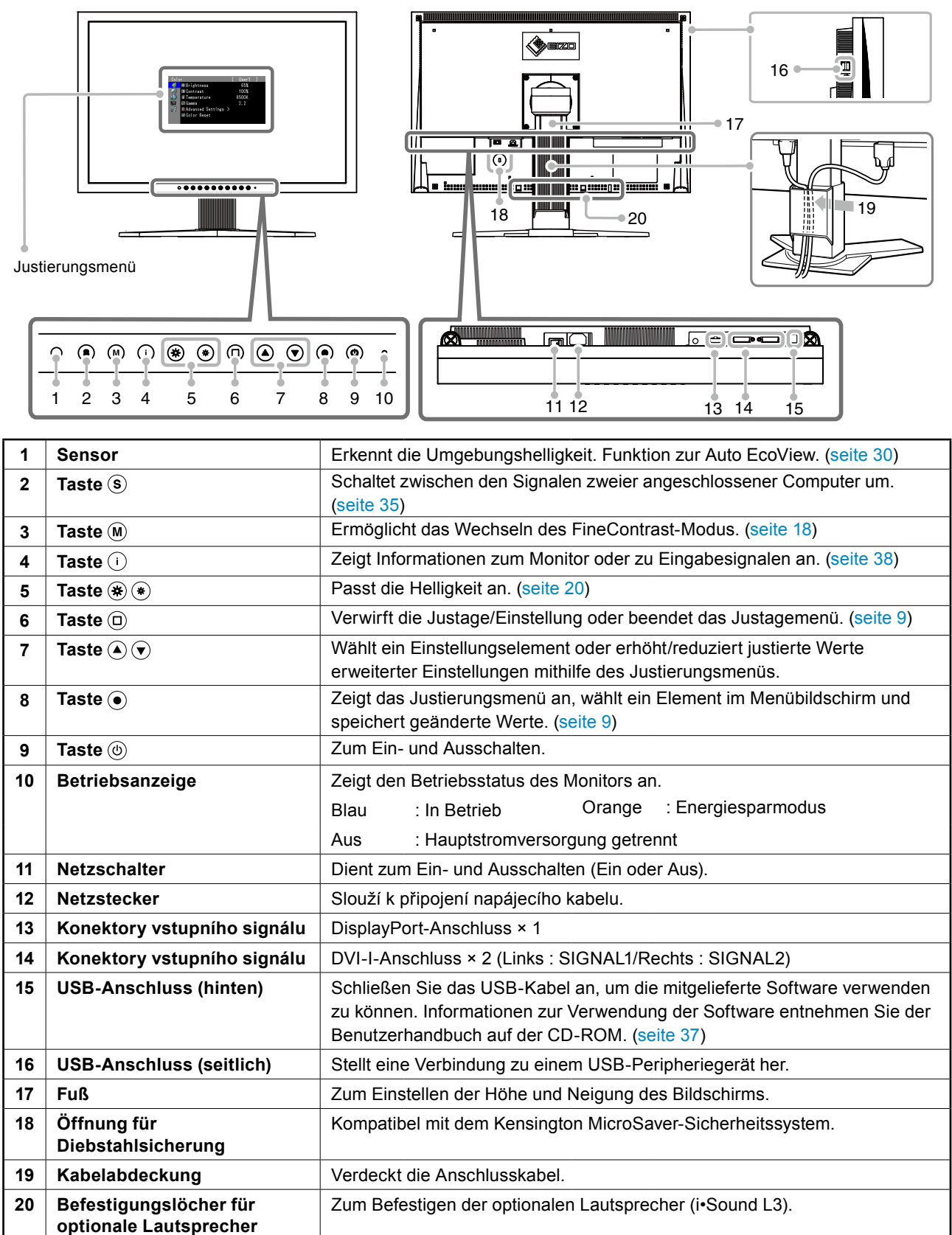

# <span id="page-7-1"></span><span id="page-7-0"></span>**1-3. Dienstprogramm-CD**

"EIZO LCD Utility Disk" (CD-ROM) wird mit dem Monitor mitgeliefert. Die nachstehende Tabelle zeigt den CD-Inhalt sowie eine Übersicht der Softwareprogramme.

#### ● **Übersicht zum CD-Inhalt und zur Software**

Die CD beinhaltet eine Benutzerhandbuch zur Justierung und eine Bedienungsanleitung. Nähere Informationen zur Inbetriebnahme der Software oder zum Zugriff auf Dateien finden Sie in der Textdatei "Readme.txt" auf dem Datenträger.

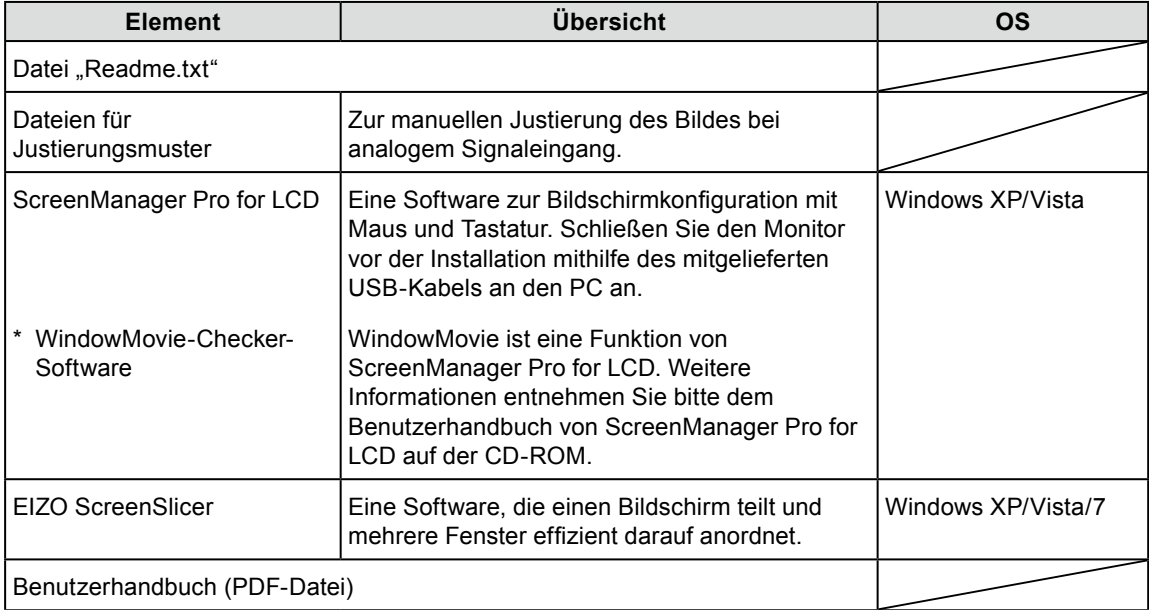

#### ● So verwenden Sie ScreenManager Pro for LCD/EIZO ScreenSlicer

Informationen zur Installation und Verwendung von ScreenManager Pro for LCD/EIZO ScreenSlicer finden Sie in der entsprechenden Bedienungsanleitung auf der CD-ROM.

Schließen Sie zum Einstellen des Monitors mit ScreenManager Pro for LCD einen PC mit dem mitgelieferten USB-Kabel am Monitor an. Weitere Informationen finden Sie im "Kapitel 6 6-3. Einsatzbereiche für Den USB (Universal Serial Bus)" (seite 37).

# <span id="page-8-1"></span><span id="page-8-0"></span>**1-4. Grundlegende Bedienung und Funktionen**

### **Grundeinstellungen des Justierungsmenüs**

### *1* **Anzeigen des Justierungsmenüs**

Drücken Sie ...

Das Justierungsmenü wird angezeigt.

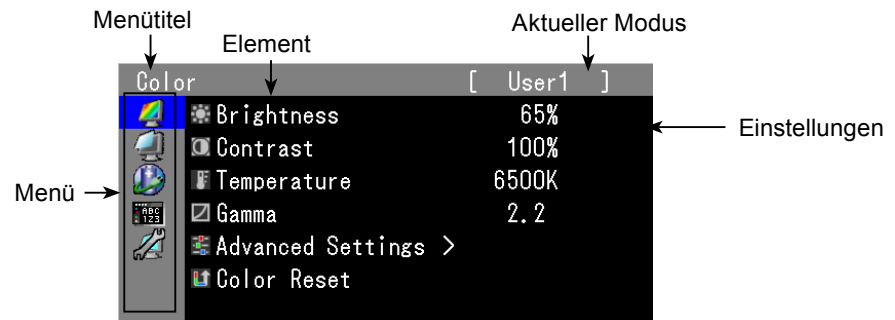

### *2* **Anpassen/Einstellen**

1. Wählen Sie mit  $\widehat{\langle A \rangle}$  ein Menü zum Anpassen/Einstellen aus, und drücken Sie  $\widehat{\langle A \rangle}$ .

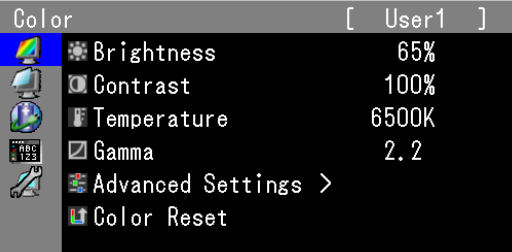

2. Wählen Sie mit  $\circledcirc$  ein Element zum Anpassen/Einstellen aus, und drücken Sie  $\circledcirc$ .

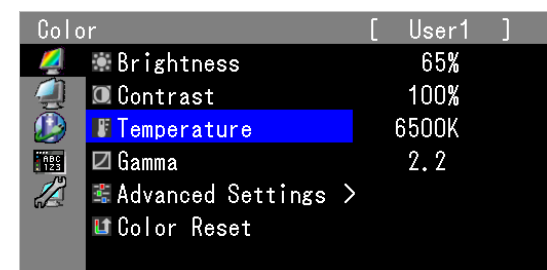

3. Passen Sie das ausgewählte Element mit  $\circledcirc$  an/stellen Sie es ein, und drücken Sie  $\circledcirc$ .

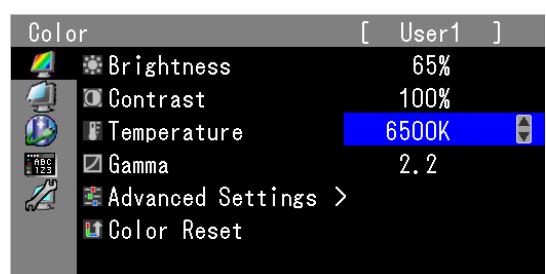

### *3* **Beenden**

Drücken Sie einige Male  $\textcircled{\scriptsize{1}}$ . Das Justierungsmenü wird beendet.

### <span id="page-9-0"></span>**Anzeigen der Tastenführung**

Drücken Sie die Tasten an der Vorderseite (außer Taste (b). Die Tasteninformationen werden über der Taste angezeigt. (Wird der Monitor im "Hochformat" verwendet, werden die Tasteninformationen neben der Taste angezeigt.)

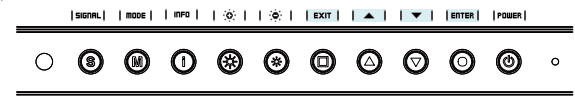

#### **HINWEIS**

• Die Tasteninformation bleibt auch bei eingeblendeten Justierungsmenü oder -modus angezeigt.

• Die Tasteninformationen werden je nach ausgewähltem Menü oder Status unterschiedlich angezeigt.

### <span id="page-10-0"></span>**Funktionen**

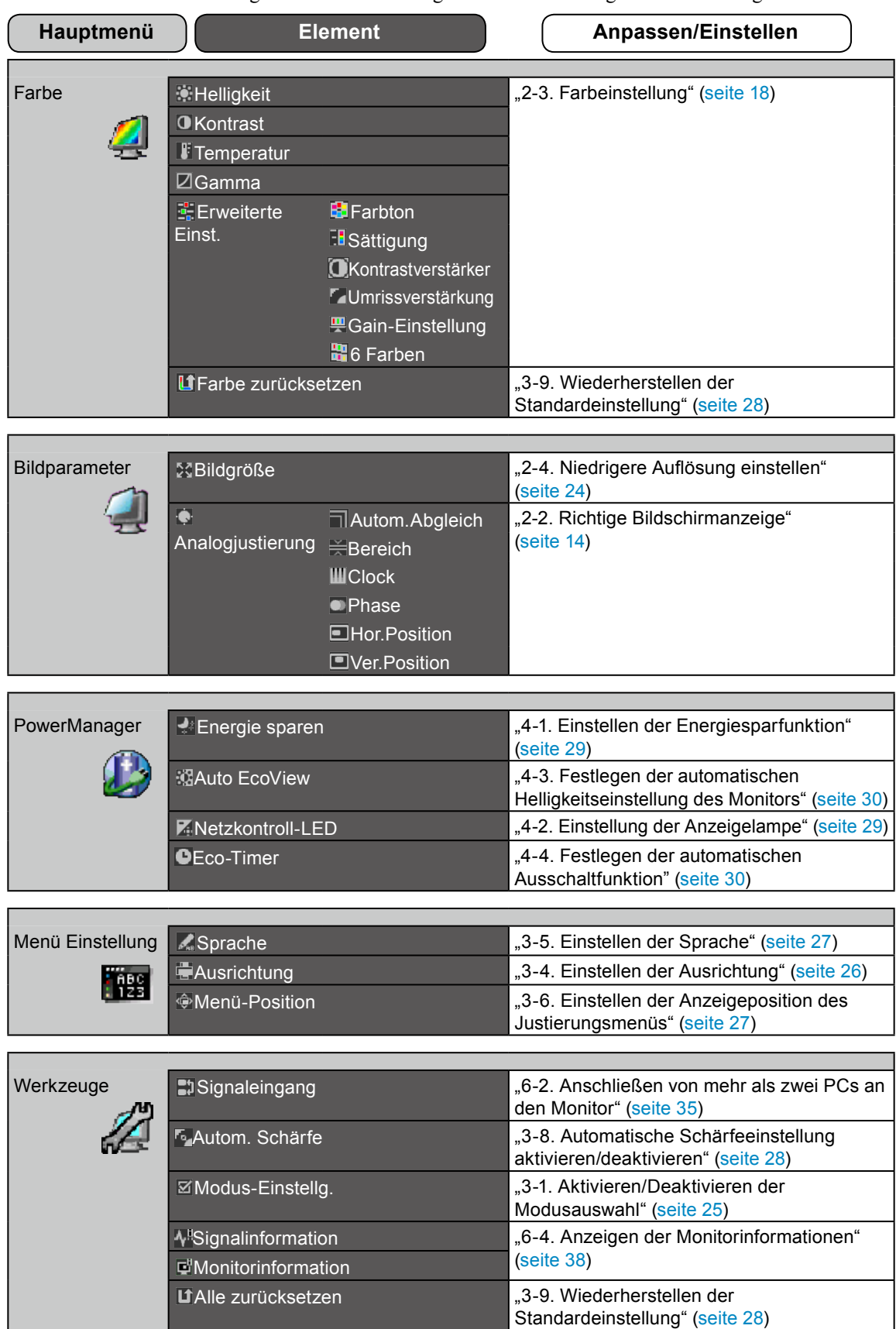

Die nachstehende Tabelle zeigt sämtliche Justierungsmenü für die Justage und Einstellung des Monitors.

\* Die Funktion zum Anpassen/Einstellen im Menü <Farbe> hängt vom ausgewählten Farbmodus ab [\(seite 19](#page-18-1)). Die obige Tabelle zeigt die Untermenüs für den Modus "Userl-3". (Siehe "2-3. Farbeinstellung" [\(seite 18](#page-17-2))).

# <span id="page-11-0"></span>**Kapitel 2 Bildschirmjustierung**

# **2-1. Einstellung der Bildschirm-Auflösung**

### **Kompatible Auflösungen/Bildwiederholfrequenzen**

Der Monitor unterstützt die nachfolgend aufgeführten Auflösungen.

#### **Analoges Eingang**

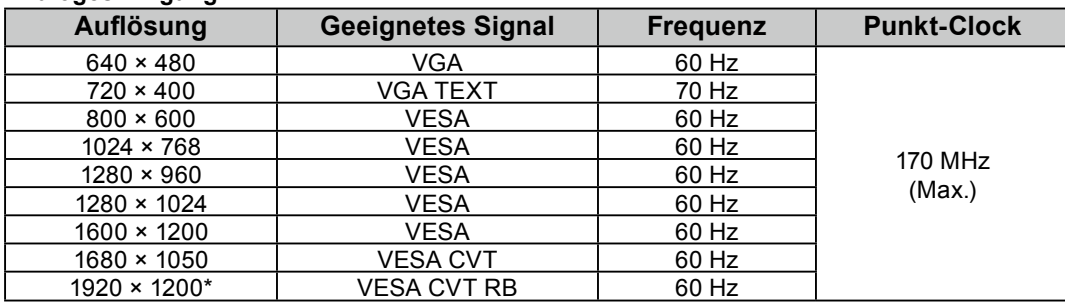

#### **Digitales Eingang (DVI-I/DisplayPort)**

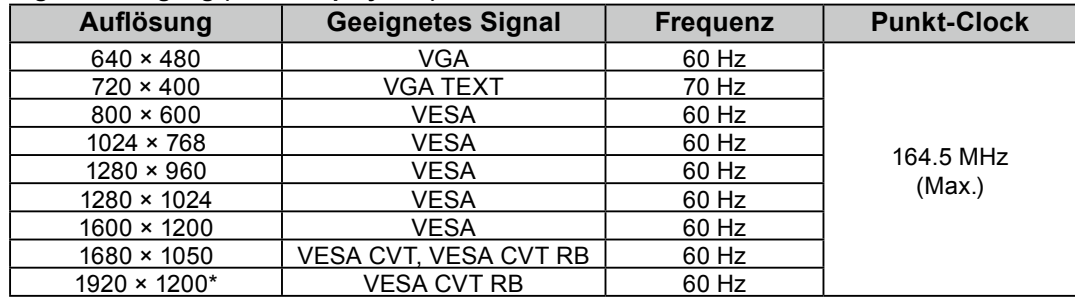

Eine Grafikkarte ist erforderlich, die die Anforderungen des Standards VESA erfüllt.

\* Empfohlene Auflösung (Diese Auflösung festlegen)

### <span id="page-12-0"></span>**Auflösung einstellen**

Führen Sie die folgenden Schritte aus, wenn die Bildschirmauflösung nach dem Anschließen des Monitors an den PC mangelhaft ist oder wenn Sie die Bildschimauflösung ändern möchten.

#### ● **Windows 7**

- 1. Klicken Sie mit der rechten Maustaste irgendwo auf den leeren Desktop.
- 2. Klicken Sie im angezeigten Menü auf "Bildschirmauflösung".
- 3. Wählen Sie im Dialog "Bildschirmauflösung" den Monitor aus.
- 4. Klicken Sie unter "Auflösung" auf die gewünschte Auflösung.
- 5. Klicken Sie auf [OK].
- 6. Wenn ein Bestätigungsdialog erscheint, klicken Sie auf [Änderungen beibehalten].

#### ● **Windows Vista**

- 1. Klicken Sie mit der rechten Maustaste irgendwo auf den leeren Desktop.
- 2. Klicken Sie im angezeigten Menü auf "Anpassen".
- 3. Klicken Sie im Dialogfenster "Anzeigeeinstellungen" auf "Anzeige".
- 4. Klicken Sie im Dialogfenster "Anzeigeeinstellungen" auf die Registerkarte "Monitor" und wählen Sie im Feld "Auflösung" die gewünschte Bildschirmauflösung.
- 5. Klicken Sie auf [OK].
- 6. Wenn ein Bestätigungsdialog erscheint, klicken Sie darin auf [Ja].

#### ● **Windows XP**

- 1. Klicken Sie mit der rechten Maustaste irgendwo auf den leeren Desktop.
- 2. Wählen Sie im angezeigten Menü die Option "Eigenschaften".
- 3. Klicken Sie im Dialogfenster "Eigenschaften von Anzeige" auf die Registerkarte "Einstellungen" und wählen Sie dort unter "Anzeige" die gewünschte "Bildschirmauflösung".
- 4. Klicken Sie auf [OK], um das Dialogfenster zu schliesen.

#### ● **Mac OS X**

- 1. Wählen Sie im Apple-Menü die Option "Systemeinstellungen".
- 2. Klicken Sie im Dialogfenster "Systemeinstellungen" unter "Hardware" auf "Monitore".
- 3. Wählen Sie im angezeigten Dialogfenster die Registerkarte "Monitore" und anschließend im Feld "Auflösungen" die gewünschte Bildschirmauflösung.
- 4. Die Bildschirmauflösung wird sofort auf den gewünschten Wert geändert. Wenn Sie mit dieser Auflösung zufrieden sind, schließen Sie das Fenster.

# <span id="page-13-1"></span><span id="page-13-0"></span>**2-2. Richtige Bildschirmanzeige**

### **Digitaleingang**

Wenn Sie einen digitalen Eingang verwenden, werden Bilder durch die voreingestellten Werte des Monitors automatisch korrekt angezeigt.

Weitere Informationen zum Durchführen der erweiterten Justage finden Sie unter "2-3. Farbeinstellung" [\(seite 18\)](#page-17-2) und auf den folgenden Seiten.

### **Analogeingang**

#### **Warnung**

• Warten Sie nach dem Einschalten des Monitors mindestens 30 Minuten, ehe Sie mit der Justierung beginnen. (Vor Beginn der Justagemaßnahme sollten Sie mindestens 30 Minuten warten, damit der Monitor die korrekte Betriebstemperatur erreicht.)

Mit Justagemaßnahmen für den Monitor soll ein Flackern des Bildschirms unterdrückt und die Bildposition und -größe sollen gemäß dem verwendeten PC angepasst werden.

- Die Selbstjustierungsfunktion wirkt, wenn alle folgenden Bedingungen erfüllt sind.
- Wenn ein Signal erstmalig in den Monitor eingeht oder wenn die Auflösung oder vertikale/ horizontale Frequenz nicht angezeigt wird, bevor sie festgelegt wird.
- Wenn Signale mit einer vertikalen Auflösung von mehr als 480 eingehen.

Falls der Bildschirm selbst nach Ausführen der Selbstjustierung nicht ordnungsgemäß angezeigt wird, führen Sie die Bildschirmjustage gemäß den Prozeduren auf folgenden Seiten aus, um den Monitor optimal verwenden zu können.

#### **[Vorgehensweise]**

- *1*  **Führen Sie die Justage mit der Automatik-Funktion durch.**
- So vermeiden Sie Flackern und stellen Bildposition und -größe automatisch ein **[Autom.Abgleich]**

#### **Vorgehensweise**

- 1. Wählen Sie im Justierungsmenü die Option <br/> Sildparameter>, und drücken Sie  $\left( \bullet \right)$ .
- 2. Wählen Sie im Menü <Bildparameter> die Option <Analogjustierung>, und drücken Sie  $\bullet$ .
- 3. Wählen Sie <Autom.Abgleich> aus, und drücken Sie  $\bullet$ . Mit der Funktion "autom.abgleich" (die Meldung "In Bearbeitung" wird angezeigt) wird das Flackern behoben. Außerdem werden Bildschirmposition und Bildschirmgröße ordnungsgemäß eingestellt.

Wenn der automatische Abgleich abgeschlossen ist, wird eine Meldung angezeigt. Wählen Sie "OK", um die neuen Einstellungen zu bestätigen, oder "Abbruch", um die vorherigen Einstellungen wiederherzustellen, und drücken Sie  $\odot$ .

#### **Warnung**

- Diese Funktion wird korrekt ausgeführt, wenn das Bild größtmöglich auf einem Macintosh- oder Windows-PC-Bildschirm angezeigt wird. Die Einstellung funktioniert möglicherweise nicht ordnungsgemäß, wenn das Bild nur auf einem Teilbereich des Bildschirms angezeigt wird, z. B. wenn Sie ein DOS-Befehlsfenster verwenden oder Schwarz als Desktop-Hintergrundfarbe gewählt haben.
- Die Funktion wird mit bestimmten Grafikkarten möglicherweise nicht korrekt ausgeführt.

Falls die Anzeige auch nach der Einstellung unter Schritt 1 oben nicht korrekt ist, nehmen Sie die Justierungen gemäß den Anweisungen auf den nächsten Seiten vor. Wenn der Bildschirm korrekt angezeigt wird, lesen Sie weiter bei [Schritt 5](#page-16-0), "So stellen Sie die Farbabstufung automatisch ein [Bereich]".

### *2* **Bereiten Sie die das Anzeigemuster für die Justage der analogen Anzeige vor.**

Legen Sie die "EIZO LCD Utility Disk" in den PC ein, und öffnen Sie dann "Dateien für Justierungsmuster".

```
HINWEIS
```
• Nähere Informationen zu "Dateien für Justierungsmuster" finden Sie in der Datei "Readme.txt".

### *3*  **FührenSie die Automatik-Einstellung mit angezeigtem analogen Justierungsmuster erneut aus.**

● So vermeiden Sie Flackern und stellen Bildposition und -größe automatisch ein **[Autom.Abgleich]**

#### **Vorgehensweise**

1. Zeigen Sie das Anzeigemuster 1 der "Dateien für Justierungsmuster" im Vollbildmodus an.

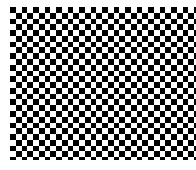

- 2. Wählen Sie im Justierungsmenü die Option <br/> Sildparameter>, und drücken Sie  $\odot$ .
- 3. Wählen Sie im Menü <Bildparameter> die Option <Analogjustierung>, und drücken Sie  $\odot$ . Um mit weiteren Justierungen fortzufahren, wählen Sie im Menü <Bildparameter> unter <Analogjustierung> einen Eintrag aus.
- 4. Wählen Sie <Autom.Abgleich > aus, und drücken Sie  $\odot$ .

Mit der Funktion "autom.abgleich" (die Meldung "In Bearbeitung" wird angezeigt) wird das Flackern behoben. Außerdem werden Bildschirmposition und Bildschirmgröße ordnungsgemäß eingestellt.

Wenn der automatische Abgleich abgeschlossen ist, wird eine Meldung angezeigt. Wählen Sie "OK", um die neuen Einstellungen zu bestätigen, oder "Abbruch", um die vorherigen Einstellungen wiederherzustellen, und drücken Sie ...

Falls die Anzeige auch nach der Einstellung unter Schritt 3 oben nicht korrekt ist, nehmen Sie die Justierungen gemäß den Anweisungen auf den nächsten Seiten vor. Wenn der Bildschirm korrekt angezeigt wird, lesen Sie weiter bei [Schritt 5](#page-16-0), "So stellen Sie die Farbabstufung automatisch ein [Bereich]".

### *4* **Führen Sie für folgende Objekte erweiterte Justierungen mit dem Menü <Bildparameter> unter <Analogjustierung> durch.**

Passen Sie Clock, Phase und Bildposition in der hier vorliegenden Reihenfolge an.

#### ● **So vermeiden Sie vertikale Balken [Clock]**

#### **Vorgehensweise**

- 1. Wählen Sie im Menü <Analogjustierung> die Option <Clock>, und drücken Sie ...
- 2. Stellen Sie die Uhr mit  $\bigcirc$  oder  $\bigcirc$  ein. Drücken Sie  $\odot$ langsam, um den Justierungspunkt nicht zu verpassen.
- 3. Drücken Sie  $\odot$ , um die Justierung zu beenden. Treten nach der Justierung Unschärfe, Flackern oder Balken auf dem Bildschirm auf, führen Sie die Schritte unter "So vermeiden Sie Flackern oder Unschärfe [Phase]" aus.

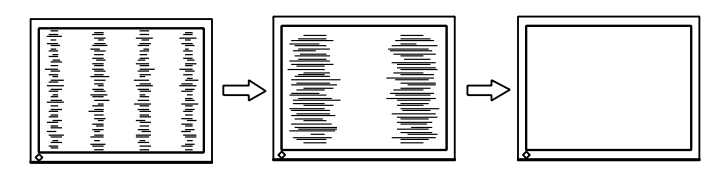

#### ● **So vermeiden Sie Flackern oder Unschärfe [Phase]**

#### **Vorgehensweise**

- 1. Wählen Sie im Menü <Analogjustierung> die Option <Phase>, und drücken Sie  $\odot$ .
- 2. Stellen Sie die Phase mit  $\bigcirc$  oder  $\overline{\mathbf{v}}$  ein.
- 3. Drücken Sie  $\odot$ , um die Justierung zu beenden.

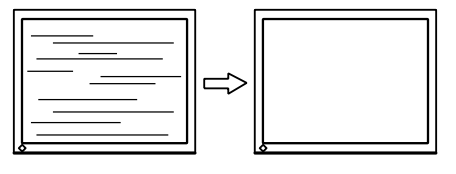

#### **Warnung**

• Möglicherweise kann Flackern oder Unschärfe bei bestimmten PCs oder Grafikkarten nicht verhindert werden.

#### <span id="page-15-0"></span>● **So korrigieren Sie die Bildschirmposition [Hor.Position] [Ver.Position]**

#### **HINWEIS**

• Da die Pixelanzahl und -positionen auf dem LCD-Monitor feststehen, steht nur eine Position zum korrekten Anzeigen von Bildern zur Verfügung. Die Justierung der Bildschirmposition dient zum Verschieben des Bilds an die korrekte Position.

#### **Vorgehensweise**

- 1. Wählen Sie im Menü <Analogjustierung> <Hor.Position> oder <Ver.Position>, und drücken Sie ...
- 2. Stellen Sie die Position mit  $\left( \blacktriangle \right)$  oder  $\left( \blacktriangledown \right)$  ein.
- 3. Drücken Sie  $\odot$ , um die Justierung zu beenden. Erscheinen nach der Justierung vertikale Balken auf dem Bildschirm, führen Sie die Schritte unter "So vermeiden Sie vertikale Balken [Clock]" erneut aus.

 $(Clock \rightarrow Phase \rightarrow Bildposition)$ 

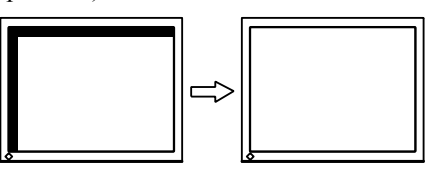

### <span id="page-16-0"></span>*5* **Passen Sie die Farbabstufung an.**

#### <span id="page-16-1"></span>● **So stellen Sie die Farbabstufung automatisch ein [Bereich]**

Jede Farbabstufung (0 - 255) wird durch das Justieren der Signalausgangsimpedanz angezeigt.

#### **Vorgehensweise**

1. Zeigen Sie Muster 2 im Vollbildmodus mit den "Dateien für Justierungsmuster" auf dem Monitor an.

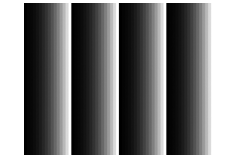

2. Wählen Sie im Menü <Analogjustierung> die Option <Bereich> aus, und drücken Sie anschließend  $\odot$ . Die Farbabstufung wird automatisch eingestellt.

Wenn der automatische Abgleich abgeschlossen ist, wird eine Meldung angezeigt. Wählen Sie "OK", um die neuen Einstellungen zu bestätigen, oder "Abbruch", um die vorherigen Einstellungen wiederherzustellen, und drücken Sie ..

3. Schließen Sie das Anzeigemuster 2.

# <span id="page-17-2"></span><span id="page-17-0"></span>**2-3. Farbeinstellung**

#### <span id="page-17-1"></span>● **So wählen Sie den Anzeigemodus (FineContrast)**

Mit dem FineContrast wählen Sie den geeigneten Modus für die Monitoranwendung aus.

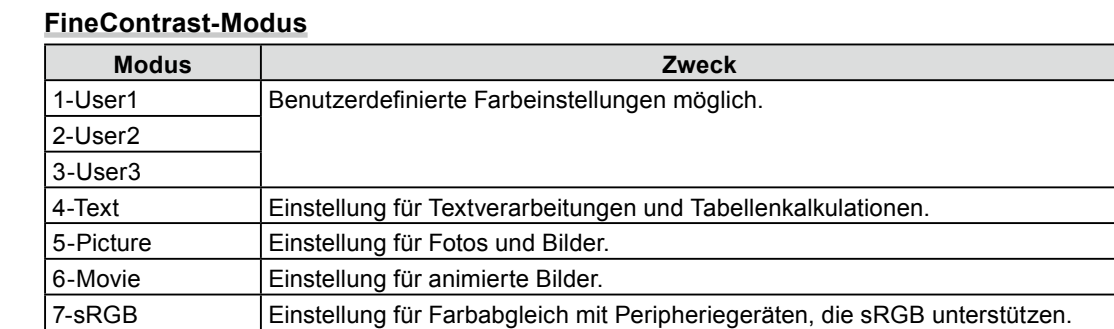

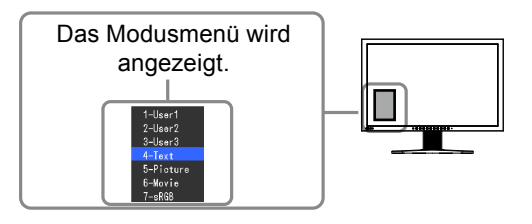

#### **Vorgehensweise**

1. Drücken Sie  $(M)$ .

Das Modusmenü erscheint unten links auf dem Bildschirm.

2. Die Modi in der Liste werden nacheinander durch Drücken von  $(M)$  markiert. Sie können den aktuellen Modus mit  $\bigcirc$  oder  $\bigcirc$  wechseln, wenn das Modusmenü angezeigt wird.

**→1-User1←→2-User2←→3-User3←→4-Text←→5-Picture←→6-Movie←→7-sRGB←**

#### **HINWEIS**

- Das Justierungsmenü und das Modusmenü können nicht gleichzeitig angezeigt werden.
- Sie können die Auswahl eines bestimmten Modus deaktivieren. Weitere Informationen finden Sie unter "3-1. Aktivieren/Deaktivieren der Modusauswahl" [\(seite 25\)](#page-24-1).
- Mit "ScreenManager Pro for LCD" können Sie den FineContrast-Modus automatisch entsprechend der verwendeten Anwendung auswählen. (Siehe auch "Chapter 3 Auto FineContrast" im Benutzerhandbuch zu "ScreenManager Pro for LCD".)

#### <span id="page-18-0"></span>● **So führen Sie erweiterte Justierungen durch**

Mit dem Menü <Farbe> im Justierungsmenü können Sie die Farbeinstellungen unabhängig für jeden Modus festlegen und speichern.

#### **Warnung**

- Warten Sie nach dem Einschalten des Monitors mindestens 30 Minuten, ehe Sie mit der Farbeinstellung beginnen. (Vor Beginn der Justagemaßnahme sollten Sie mindestens 30 Minuten warten, damit der Monitor die korrekte Betriebstemperatur erreicht.)
- Führen Sie die Anpassung von Bereich durch, wenn Sie die Farbe für analoge Eingangssignale anpassen. (Weitere Informationen finden Sie unter "So stellen Sie die Farbabstufung automatisch" auf [seite 17](#page-16-1)).
- Dasselbe Bild wird aufgrund der jeweiligen Monitorcharakteristika auf unterschiedlichen Monitoren möglicherweise in verschiedenen Farben angezeigt. Führen Sie zum Einstellen von Farben auf mehreren Monitoren eine visuelle feine Farbeinstellung durch.

#### **HINWEIS**

- Die in "%" oder "K" angegebenen Werte sind nur zur Referenz bestimmt.
- Mit "ScreenManager Pro for LCD" können Sie die Farbeinstellung mit der Maus und Tastatur Ihres PCs vornehmen. Der eingestellte Wert kann als Farbdaten registriert und zu einem späteren Zeitpunkt wiederhergestellt werden. (Siehe auch "Chapter 4 Color Adjustment" im Benutzerhandbuch zu "ScreenManager Pro for LCD".)

#### <span id="page-18-1"></span>● **Einstellungsoptionen in den einzelnen Modi**

Die justierbare Funktion variiert je nach Modus.

(Sie können keine Funktion auswählen, die nicht zur Justierung oder Einstellung verfügbar ist.) Die für den jeweiligen Modus vorgenommenen Justierungen oder Einstellungen werden für alle Eingangssignale übernommen.

Informationen zur Justierungsmethode der jeweiligen Funktion finden Sie auf den folgenden Seiten. √: Justierung möglich ―: Justierung nicht möglich

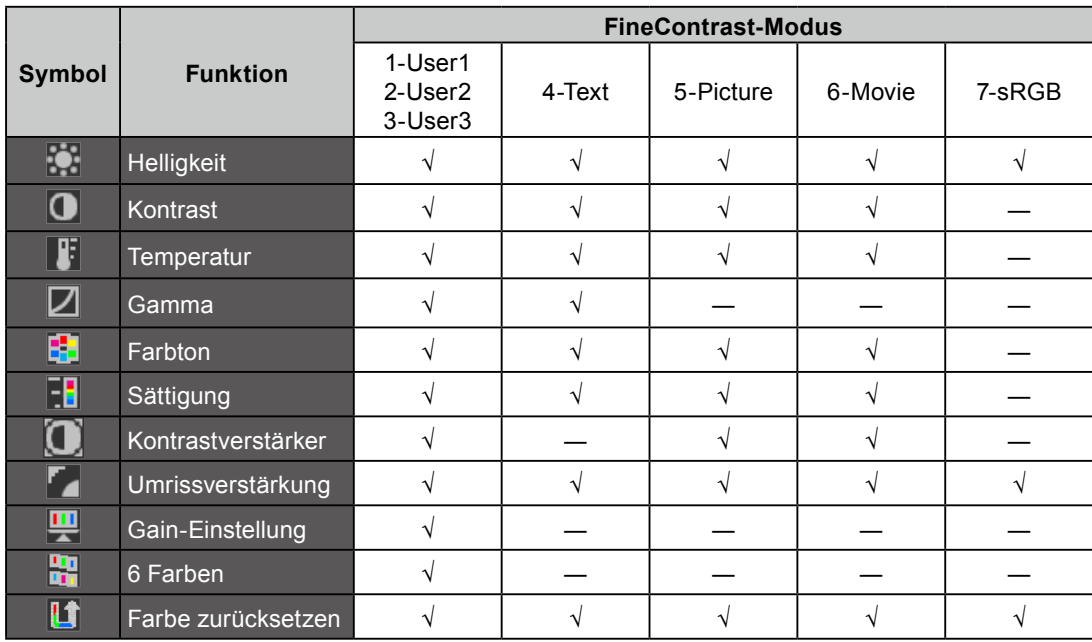

#### <span id="page-19-1"></span><span id="page-19-0"></span>● **So stellen Sie die Helligkeit ein [Helligkeit]**

Die Bildschirmhelligkeit wird durch Verändern der Hintergrundbeleuchtung (Lichtquelle des LCD-Displays) eingestellt.

Justierungsbereich: 0 bis 100%

#### **Vorgehensweise**

- 1. Wählen Sie im Justierungsmenü <Farbe>, und drücken Sie  $\left( \bullet \right)$ .
- 2. Wählen Sie im Menü <Farbe> die Option <Helligkeit>, und drücken Sie  $\bullet$ .
- 3. Stellen Sie die Helligkeit mit  $\left(\blacktriangle\right)$  oder  $\left(\blacktriangledown\right)$  ein.
- 4. Drücken Sie  $\left( \bullet \right)$ , um die Justierung zu beenden.

#### **HINWEIS**

- Sie können auch die Helligkeit mit  $\circledast$  und  $\circledast$  einstellen.
- Wenn Ihnen das Bild selbst dann hell erscheint, wenn die Helligkeit auf 0% eingestellt ist, passen Sie den Kontrast an.

#### ● **So stellen Sie den Kontrast ein [Kontrast]**

Die Leuchtdichte des Bildschirms wird durch Variieren des Videosignals eingestellt. Justierungsbereich: 0 bis 100%

#### **Vorgehensweise**

- 1. Wählen Sie im Justierungsmenü <Farbe>, und drücken Sie  $\odot$ .
- 2. Wählen Sie im Menü <Farbe> die Option <Kontrast>, und drücken Sie  $\bullet$ .
- 3. Passen Sie den Kontrast mit  $($ **A** $)$  oder  $($ **v** $)$ .
- 4. Drücken Sie  $\left( \bullet \right)$ , um die Justierung zu beenden.

#### **HINWEIS**

- Bei einem Kontrast von 100% werden alle Farbabstufungen angezeigt.
- Bei der Einstellung des Monitors wird empfohlen, zunächst die Helligkeit einzustellen, um die Farbabstufung beizubehalten. Danach stellen Sie den Kontrast ein.
- Ändern Sie die Kontrasteinstellungen in den folgenden Fällen.
- Wenn Ihnen das Bild hell erscheint, selbst wenn die Helligkeit auf 0% eingestellt ist. (Stellen Sie den Kontrast auf weniger als 100% ein).

#### ● **So stellen Sie die Farbtemperatur ein [Temperatur]**

Die Farbtemperatur kann eingestellt werden. Die Farbtemperatur wird normalerweise verwendet, um den Farbton von "Weiß" und/oder "Schwarz" durch einen numerischen Wert auszudrücken. Dieser Wert wird in Grad "K" (Kelvin) angegeben. Wie bei einer Flamme erhält das Bild auf dem Monitor bei niedrigen Temperaturen einen Rotstich, während sich bei höheren Temperaturen ein Blaustich bemerken lässt. Die Gain-Werte werden für jeden Farbtemperaturwert festgelegt.

Justierungsbereich: Nativ, 4000K-10000K (angegeben in 500K-Schritten, einschließlich 9300K)

#### **Vorgehensweise**

- 1. Wählen Sie im Justierungsmenü <Farbe>, und drücken Sie  $\bullet$ .
- 2. Wählen Sie im Menü <Farbe> die Option <Temperatur>, und drücken Sie ...
- 3. Passen Sie die Farbtemperatur mit  $($ **A**) oder  $($ **v** $)$ .
- 4. Drücken Sie  $\odot$ , um die Justierung zu beenden.

#### **HINWEIS**

- Mit der [Gain-Einstellung] können Sie erweiterte Einstellungen vornehmen (Siehe "So stellen Sie den Gain-Wert ein" auf [seite 22](#page-21-1)).
- Wenn dieser Wert auf [Nativ] eingestellt ist, wird das Bild in den voreingestellten Bildschirmfarben angezeigt (Gain: 100% für jeden RGB).
- Beim Ändern des Gain-Wertes wird der Einstellungsbereich für die Farbtemperatur in "Benutzer" geändert.

#### <span id="page-20-0"></span>● **So stellen Sie den Gain-Wert ein [Gamma]**

Der Gamma-Wert kann eingestellt werden. Die Leuchtdichte des Monitors variiert je nach Eingangssignal. Die Abweichungsrate verhält sich jedoch nicht proportional zum Eingangssignal. Der Ausgleich zwischen Eingangssignal und der Leuchtdichte des Monitors wird als "Gamma-Korrektur" bezeichnet.

Justierungsbereich: 1,8-2,6

#### **Vorgehensweise**

- 1. Wählen Sie im Justierungsmenü <Farbe>, und drücken Sie  $\odot$ .
- 2. Wählen Sie im Menü <Farbe> die Option <Gamma>, und drücken Sie  $\odot$ .
- 3. Passen Sie den Gamma-Wert mit  $\bigodot$  oder  $\bigodot$ .
- 4. Drücken Sie  $\odot$ , um die Justierung zu beenden.

#### ● **So stellen Sie den Farbton ein [Farbton]**

Mithilfe dieser Funktion können Sie den Farbton einstellen. Justierungsbereich: -100 bis 100

#### **Vorgehensweise**

- 1. Wählen Sie im Justierungsmenü <Farbe>, und drücken Sie ...
- 2. Wählen Sie im Menü <Farbe> die Option <Erweiterte Einst.>, und drücken Sie ...
- 3. Wählen Sie <Farbton> aus, und drücken Sie  $(•)$ .
- 4. Passen Sie den Farbton mit  $\left(\bigwedge_{i=1}^{\infty} \text{oder}\left(\bigwedge_{i=1}^{\infty} \right)\right)$
- 5. Drücken Sie  $\left( \bullet \right)$ , um die Justierung zu beenden.

#### **Warnung**

• Mit dieser Funktion wird nicht jede Farbabstufung angezeigt.

#### ● **So stellen Sie die Farbsättigung ein [Sättigung]**

Mit dieser Funktion lässt sich die Sättigung der Farben auf dem Monitor einstellen. Justierungsbereich: -100 bis 100

#### **Vorgehensweise**

- 1. Wählen Sie im Justierungsmenü <Farbe>, und drücken Sie  $\odot$ .
- 2. Wählen Sie im Menü <Farbe> die Option <Erweiterte Einst.>, und drücken Sie  $\bullet$ .
- 3. Wählen Sie <Sättigung> aus, und drücken Sie  $\odot$ .
- 4. Passen Sie die Farbsättigung mit  $\left(\bigwedge^{\bullet}\right)$  oder  $\left(\bigtriangledown\right)$ .
- 5. Drücken Sie  $\odot$ , um die Justierung zu beenden.

#### **Warnung**

• Mit dieser Funktion wird nicht jede Farbabstufung angezeigt.

#### **HINWEIS**

• Bei Wahl des Mindestwerts (-100) erhalten Sie ein Schwarzweißbild.

#### <span id="page-21-0"></span>● **Kontrastverstärker aktivieren/deaktivieren [Kontrastverstärker]**

Mit dieser Funktion werden die Helligkeit und der Eingangspegel der Hintergrundbeleuchtung verwaltet, damit diese mit dem angezeigten Bild übereinstimmen. Außerdem wird dadurch der Kontrast der Bilder verbessert, weil die Gammawerte korrigiert werden.

#### **Vorgehensweise**

- 1. Wählen Sie im Justierungsmenü <Farbe>, und drücken Sie  $\odot$ .
- 2. Wählen Sie im Menü <Farbe> die Option <Erweiterte Einst.>, und drücken Sie ...
- 3. Wählen Sie <Kontrastverstärker> aus, und drücken Sie  $\odot$ .
- 4. Wählen Sie "Ein" oder "Aus" mit  $\big(\blacktriangle$ ) oder  $\big(\blacktriangledown\big)$ .
- 5. Drücken Sie  $\left( \bullet \right)$ , um die Justierung zu beenden.

#### <span id="page-21-2"></span>● **So verbessern Sie die Konturen des Bilds [Umrissverstärkung]**

Mithilfe der Funktion "Umriss" werden die Konturen der Bilder hervorgehoben, indem der Farbunterschied zwischen den Pixeln des Bildes betont wird. Dadurch werden die Beschaffenheit des Materials und die Darstellung der Bilder verbessert. Im Gegensatz dazu dient diese Funktion auch zur gleichmäßigen Wiedergabe von Bildern durch Abgleichen der Konturen.

#### **Vorgehensweise**

- 1. Wählen Sie im Justierungsmenü die Option <Farbe>, und drücken Sie  $\odot$ .
- 2. Wählen Sie im Menü <Farbe> die Option <Erweiterte Einst.>, und drücken Sie  $\bullet$ ).
- 3. Wählen Sie im Menü  $\leq$ Umrissverstärkung>, und drücken Sie  $\odot$ .
- 4. Wählen Sie den Anzeigestatus je nach Wunsch im Bereich von -3 bis 3 (weich bis scharf) mit  $($  $(v)$  aus.
- 5. Drücken Sie  $\odot$ , um die Justierung zu beenden.

#### <span id="page-21-1"></span>● **So stellen Sie den Gain-Wert ein [Gain-Einstellung]**

Die Leuchtdichte des Rot-/Grün-/Blau-Anteils in der Farbe wird als "Gain-Einstellung" -Wert bezeichnet. Durch die Gain-Einstellung wird der Farbton von "Weiß" verändert. Justierungsbereich: 0 bis 100%

#### **Vorgehensweise**

- 1. Wählen Sie im Justierungsmenü <Farbe>, und drücken Sie  $\odot$ .
- 2. Wählen Sie im Menü <Farbe> die Option <Erweiterte Einst.>, und drücken Sie  $\bullet$ .
- 3. Wählen Sie <Gain-Einstellung> aus, und drücken Sie  $(\bullet)$ .
- 4. Wählen Sie die zu justierende Farbe <Rot>, <Grün> oder <Blau> aus, und drücken Sie  $\odot$ .
- 5. Stellen Sie den Gain-Wert mit  $(\triangle)$  oder  $(\triangledown)$  ein.
- 6. Drücken Sie  $\left( \bullet \right)$ , um die Justierung zu beenden.

#### **HINWEIS**

- Der Gain-Wert ändert sich möglicherweise abhängig vom Wert der Farbtemperatur.
- Beim Ändern des Gain-Wertes wird der Einstellungsbereich für die Farbtemperatur in "Benutzer" geändert.
- Mit dieser Funktion wird nicht jede Farbabstufung angezeigt.

#### <span id="page-22-0"></span>● **So stellen Sie sechs Farben [6 Farben] ein:**

Der Farbton und die Sättigung können für alle sechs Farben eingestellt werden: Magenta, Rot, Gelb, Grün, Cyan und Blau.

Justierungsbereich: -100 bis 100

- 1. Wählen Sie im Justierungsmenü <Farbe>, und drücken Sie  $\odot$ .
- 2. Wählen Sie im Menü <Farbe> die Option <Erweiterte Einst.>, und drücken Sie  $\odot$ .
- 3. Wählen Sie <6 Farben > aus, und drücken Sie  $\odot$ .
- 4. Wählen Sie die zu justierende Farbe <Magenta>, <Rot>, <Yellow>, <Grün>, <Cyan> oder <Blau> aus, und drücken Sie  $\left( \bullet \right)$ .
- 5. Wählen Sie <Farbton> oder <Sättigung> aus, und drücken Sie ...
- 6. Stellen Sie 6 Farben mit  $\bigodot$  oder  $\bigodot$  ein.
- 7. Drücken Sie  $\odot$ , um die Justierung zu beenden.

# <span id="page-23-0"></span>**2-4. Niedrigere Auflösung einstellen**

#### ● **So ändern Sie die Bildgröße [Bildgröße]**

Ein Bild mit anderer als der empfohlenen Auflösung wird automatisch im Vollbild angezeigt. Die Bildgröße kann über das Menü <Bildparameter> mithilfe der Option <Bildgröße> geändert werden.

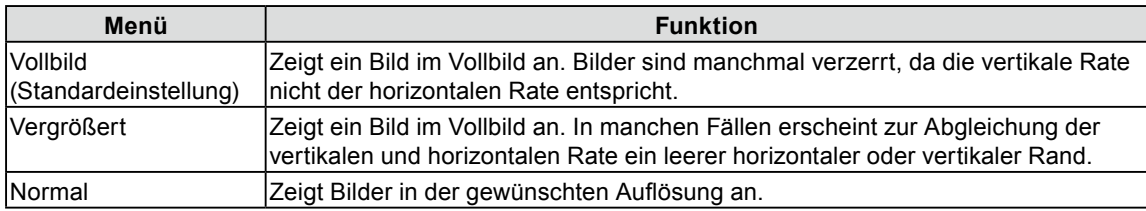

 $\alpha$   $\alpha$ 

#### Beispiel: Bildgröße 1.280 × 1.024

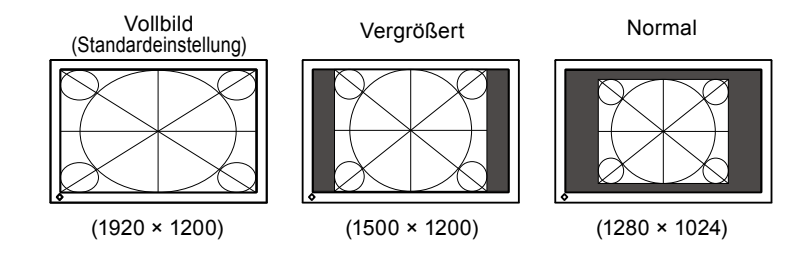

- 1. Wählen Sie im Justierungsmenü <br/> <Bildparameter>, und drücken Sie  $\odot$ .
- 2. Wählen Sie im Menü <Bildparameter> die Option <Bildgröße>, und drücken Sie  $\odot$ .
- 3. Wählen Sie mit der Taste  $\bigcirc$  oder  $\neg$ , Wollbild", "Vergrößert" oder "Normal".
- 4. Drücken Sie  $\odot$ , um die Justierung zu beenden.

# <span id="page-24-0"></span>**Kapitel 3 Einstellung des Monitors**

### <span id="page-24-1"></span>**3-1. Aktivieren/Deaktivieren der Modusauswahl [Modus-Einstellg.]**

Ermöglicht nur die Auswahl der angegebenen Modi.

Verwenden Sie diese Funktion, wenn kein Anzeigemodus verfügbar ist oder der Anzeigemodus beibehalten werden soll.

#### **Vorgehensweise**

- 1. Wählen Sie im Justierungsmenü <Werkzeuge>, und drücken Sie  $\odot$ .
- 2. Wählen Sie im Menü <Werkzeuge> die Option <Modus-Einstellg.>, und drücken Sie  $\odot$ .
- 3. Wählen Sie mit  $(\triangle)$  oder  $(\triangledown)$  den Modus aus, dessen Einstellungen geändert werden sollen, und drücken Sie  $(\bullet)$ .
- 4. Wählen Sie mit  $\bigodot$  oder  $\bigodot$  die Option "Ein" oder "Aus".
- 5. Drücken Sie  $\left( \bullet \right)$ , um die Justierung zu beenden.

#### **Warnung**

• Sie können nicht alle Modi deaktivieren. Setzen Sie mindestens einen Modus auf "Ein".

### <span id="page-24-2"></span>**3-2. Sperren von Tasten [Bediensperre]**

Mit dieser Funktion können Sie die Einstellungen sperren, um Änderungen an den aktuellen Einstellungen zu verhindern.

#### **Vorgehensweise**

- 1. Drücken Sie  $(\mathbb{O})$ , um den Monitor auszuschalten.
- 2. Halten Sie  $\overline{(\mathbf{M})}$  gedrückt und drücken Sie mindestens 2 Sekunden lang  $(\overline{\mathbf{O}})$ , um den Monitor einzuschalten.

Das Menü "Optionale Einstellungen" wird angezeigt.

- 3. Wählen Sie im Menü < Optionale Einstellungen > die Option < Bediensperre >, und drücken Sie  $\odot$ .
- 4. Wählen Sie mit  $\left(\bullet\right)$  oder  $\left(\bullet\right)$  die Option "Aus", "Menü" oder "Alle" aus, und drücken Sie  $\left(\bullet\right)$ .

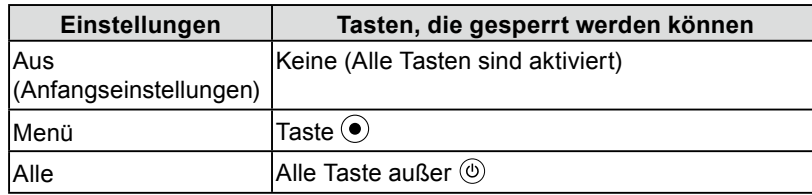

- 5. Wählen Sie mit  $\bigodot$  oder  $\bigodot$  die Option "Fertig stellen" aus.
- 6. Drücken Sie zum Beenden  $\left( \bullet \right)$ . Das Menü "Optionale Einstellungen" wird geschlossen.

# <span id="page-25-0"></span>**3-3. Einstellen der EIZO-Logo-Anzeige [Logo]**

Das EIZO-Logo wird beim Einschalten des Monitors auf dem Bildschirm angezeigt. Mit dieser Funktion können Sie die Anzeige des EIZO-Logos aktivieren oder deaktivieren.

#### **Vorgehensweise**

- 1. Drücken Sie  $(\mathbb{D})$ , um den Monitor auszuschalten.
- 2. Halten Sie  $\overline{M}$  gedrückt und drücken Sie mindestens 2 Sekunden lang  $\overline{O}$ ), um den Monitor einzuschalten.

Das Menü "Optionale Einstellungen" wird angezeigt.

- 3. Wählen Sie im Menü < Optionale Einstellungen > die Option < Logo >, und drücken Sie  $\odot$ .
- 4. Wählen Sie mit  $(\triangle)$  oder  $(\triangledown)$  die Option "Ein" oder "Aus" aus, und drücken Sie  $(\triangle)$ .
- 5. Wählen Sie mit  $(\triangle)$  oder  $(\blacktriangledown)$  die Option "Fertig stellen" aus.
- 6. Drücken Sie  $\odot$ , um die optionalen Einstellungen zu beenden. Das Menü "Optionale Einstellungen" wird geschlossen.

### <span id="page-25-1"></span>**3-4. Einstellen der Ausrichtung [Ausrichtung]**

#### ● **So stellen Sie die Ausrichtung des Justierungsmenüs ein**

Mithilfe dieser Funktion kann die Ausrichtung des Justierungsmenüs geändert werden, wenn der Monitor mit vertikaler Anzeige verwendet wird. (Standardeinstellung: Querformat)

#### **Vorgehensweise**

- 1. Wählen Sie im Justierungsmenü die Option <Menü Einstellung>, und drücken Sie  $\odot$ .
- 2. Wählen Sie im Menü <Menü Einstellung> die Option <Ausrichtung>, und drücken Sie  $(\bullet)$ .
- 3. Wählen Sie "Querformat" oder "Hochformat" mit  $\blacktriangle$ ) oder  $\nabla$ .
- 4. Drücken Sie  $\odot$ , um die Justierung zu beenden.
- 5. Drehen Sie den Monitor bei der Auswahl von "Hochformat" um 90° im Uhrzeigersinn.

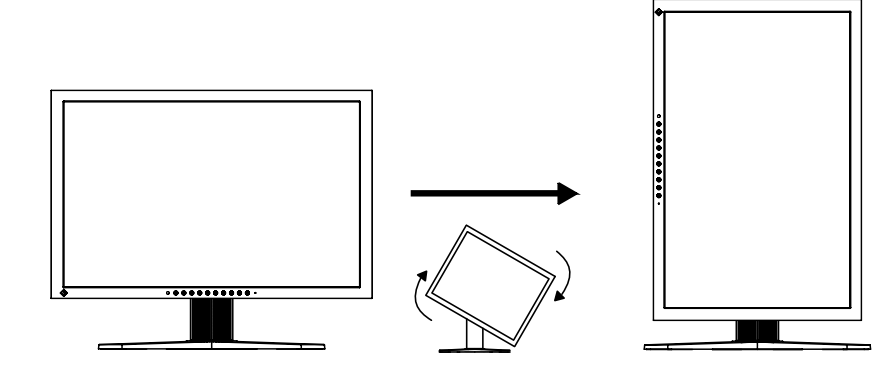

#### **Warnung**

• Vergewissern Sie sich, dass die Kabel richtig angeschlossen sind.

#### **HINWEIS**

• Zur Verwendung des Monitors in "Hochformat"-Position ist eine Grafikkarte, die Hochformat-Anzeige unterstützt, erforderlich. Bei Verwendung des Monitors in "Hochformat"-Stellung, müssen die Einstellungen Ihrer Grafikkarte dementsprechend geändert werden. Weitere Informationen hierzu entnehmen Sie dem Handbuch der Grafikkarte.

# <span id="page-26-1"></span><span id="page-26-0"></span>**3-5. Einstellen der Sprache [Sprache]**

Diese Funktion ermöglicht die Einstellung einer Sprache für das Justierungsmenü oder die Anzeige von Meldungen.

#### **Mögliche Sprachens**

English/Deutsch/Französisch/Spanisch/Italienisch/Schwedisch/Japanisch/Vereinfachtes Chinesisch/ Traditionelles Chinesisch

#### **Vorgehensweise**

- 1. Wählen Sie im Justierungsmenü <Menü Einstellung >, und drücken Sie  $\left( \bullet \right)$ .
- 2. Wählen Sie im Menü <Menü Einstellung > die Option <Sprache >, und drücken Sie  $\odot$ .
- 3. Stellen Sie mit  $\bigodot$  oder  $\bigodot$  eine Sprache ein.
- 4. Drücken Sie  $\odot$ , um die Justierung zu beenden.

### **3-6. Einstellen der Anzeigeposition des Justierungsmenüs [Menü-Position]**

Stellen Sie die Menü-Position wie folgt ein:

#### **Vorgehensweise**

- 1. Wählen Sie im Justierungsmenü <Menü Einstellung>, und drücken Sie  $\odot$ .
- 2. Wählen Sie im Menü <Menü Einstellung > die Option <Menü-Position >, und drücken Sie  $\odot$ .
- 3. Wählen Sie eine Position mit  $($ **A** $)$  oder  $($ **v** $)$ .
- 4. Drücken Sie  $\odot$ , um die Justierung zu beenden.

### **3-7. DDC-/CI-Kommunikation aktivieren/deaktivieren**

Mit dieser Funktion können Sie die DDC/CI-Kommunikation aktivieren bzw. deaktivieren. [\(seite 45](#page-44-1))

#### **Vorgehensweise**

- 1. Drücken Sie  $(\mathcal{O})$ , um den Monitor auszuschalten.
- 2. Halten Sie  $\overline{M}$  gedrückt und drücken Sie mindestens 2 Sekunden lang  $\overline{O}$ , um den Monitor einzuschalten.

Das Menü "Optionale Einstellungen" wird angezeigt.

- 3. Wählen Sie im Menü < Optionale Einstellungen > die Option < DDC/CI >, und drücken Sie  $\odot$ .
- 4. Wählen Sie mit  $\big(\blacktriangle$ ) oder  $\big(\blacktriangledown\big)$  die Option "Ein" oder "Aus" aus, und drücken Sie  $\big(\bigcirc\big)$ .
- 5. Wählen Sie mit  $(\triangle)$  oder  $(\blacktriangledown)$  die Option "Fertig stellen" aus.

Das Menü "Optionale Einstellungen" wird geschlossen.

#### **HINWEIS**

• Sie können die Einstellung DDC/CI im Menü <Monitorinformation> prüfen.

# <span id="page-27-0"></span>**3-8. Automatische Schärfeeinstellung aktivieren/ deaktivieren [Autom. Schärfe]**

Durch Aktivieren der automatischen Schärfeeinstellung werden die Umrisse dem angezeigten Bild entsprechend angepasst. Dadurch werden die Darstellung und Texturen verbessert.

#### **Vorgehensweise**

- 1. Wählen Sie im Justierungsmenü die Option <Werkzeuge>, und drücken Sie  $\odot$ .
- 2. Wählen Sie im Menü <Werkzeuge> die Option <Autom. Schärfe>, und drücken Sie ...
- 3. Wählen Sie "Ein" oder "Aus" mit  $\left(\bigwedge^{\bullet}\right)$  oder  $\left(\bigwedge^{\bullet}\right)$ .
- 4. Drücken Sie  $\left( \bullet \right)$ , um die Justierung zu beenden.

#### **HINWEIS**

• Das Ausmaß der Justierung hängt vom festgelegten Wert für [Umrissverstärkung] ab.

### <span id="page-27-1"></span>**3-9. Wiederherstellen der Standardeinstellung**

Für das Zurücksetzen stehen zwei Optionen zur Auswahl. Sie können entweder nur die Farbeinstellung oder alle Einstellungen auf den jeweiligen Standardwert zurücksetzen.

#### **Warnung**

• Nach dem Wiederherstellen kann der Vorgang nicht rückgängig gemacht werden.

#### **HINWEIS**

• Informationen zu Standardeinstellungen finden Sie unter "Standardeinstellungen (Werkeinstellungen)" auf [seite 41](#page-40-0).

#### ● **So setzen Sie die Farbeinstellung zurück [Farbe zurücksetzen]**

Es werden nur die Werte im aktuellen Modus auf die Standardeinstellungen (Werkseinstellungen) zurückgesetzt.

#### **Vorgehensweise**

- 1. Wählen Sie im Justierungsmenü <Farbe>, und drücken Sie  $\odot$ .
- 2. Wählen Sie im Menü <Farbe> die Option <Farbe zurücksetzen>, und drücken Sie  $\odot$ .
- 3. Wählen Sie "Ausführen" mit der Taste  $(\triangle)$  oder  $(\blacktriangledown)$ .
- 4. Drücken Sie  $\left( \bullet \right)$ , um die Justierung zu beenden. Die Werte für die Farbeinstellung werden auf die Standardeinstellung zurückgesetzt.

#### ● So setzen Sie alle Einstellungen auf die Standardeinstellungen zurück **[Alle zurücksetzen]**

Es werden alle Einstellungen auf die Standardwerte (Werkeinstellungen) zurückgesetzt.

- 1. Wählen Sie im Justierungsmenü  $\leq$ Werkzeuge $\geq$ , und drücken Sie  $\odot$ .
- 2. Wählen Sie im Menü <Werkzeuge> die Option <Alle zurücksetzen>, und drücken Sie  $\odot$ .
- 3. Wählen Sie "Ausführen" mit der Taste  $(\blacktriangle)$  oder  $(\blacktriangledown)$ .
- 4. Drücken Sie  $\odot$ , um die Justierung zu beenden. Alle Einstellungen werden auf den Standardwert zurückgesetzt.

# <span id="page-28-0"></span>**Kapitel 4 Energiesparfunktion**

## <span id="page-28-1"></span>**4-1. Einstellen der Energiesparfunktion [Energie sparen]**

Diese Funktion ermöglicht das Wechseln in den Energiesparmodus je nach PC-Status.

Wechselt der Monitor in den Energiesparmodus, wird kein Bild auf dem Bildschirm angezeigt.

#### **Warnung**

- Durch Ausschalten des Netzschalters oder vollständiges Ziehen des Netzkabels wird die Stromversorgung des Monitor unterbrochen.
- Mit dem USB-Anschluss verbundene Geräte (vorgeschaltet und nachgeschaltet) können auch betrieben werden, wenn sich der Monitor im Energiesparmodus befindet oder ausgeschaltet ist. Deshalb variiert der Stromverbrauch des Monitors je nach angeschlossenem Gerät auch im Energiesparmodus.

Der Energiesparmodus entspricht folgenden Standards für die entsprechenden Signaleingänge.

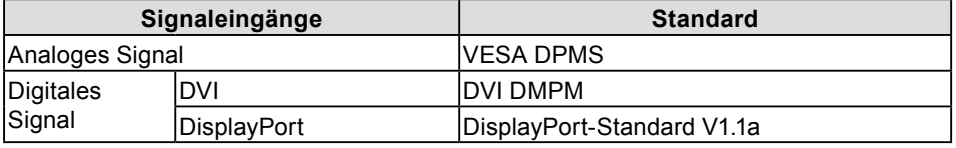

#### **Vorgehensweise**

- 1. Wählen Sie im Justierungsmenü die Option <PowerManager>, und drücken Sie  $\odot$ .
- 2. Wählen Sie im Menü <PowerManager> die Option <Energie sparen>, und drücken Sie  $\odot$ .
- 3. Wählen Sie mit  $\big(\bigwedge^{\bullet}$  oder  $\big(\bigvee^{\bullet}$  die Option "Ein" oder "Aus".
- 4. Drücken Sie  $\odot$ , um die Justierung zu beenden.

#### **Energiespareinstellungen**

Der Monitor wechselt je nach PC-Einstellungen in den Energiesparmodus.

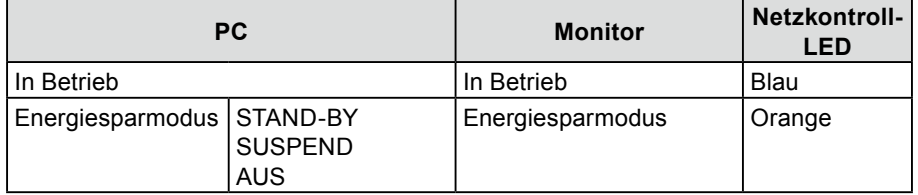

# <span id="page-28-2"></span>**4-2. Einstellung der Anzeigelampe [Netzkontroll-LED]**

Die Helligkeit der Betriebsanzeige (blau) bei Bildanzeige kann eingestellt werden (die Standardeinstellung ist Aufleuchten beim Einschalten, mit einer Helligkeitseinstellung von 4).

- 1. Wählen Sie im Justierungsmenü die Option <PowerManager>, und drücken Sie  $\odot$ .
- 2. Wählen Sie im Menü <PowerManager> die Option <Netzkontroll-LED>, und drücken Sie  $\bullet$ ).
- 3. Wählen Sie je nach Wunsch mit  $\left(\bullet\right)$  oder  $\left(\bullet\right)$  für die Anzeigehelligkeit "Aus" oder eine Einstellung im Bereich von 1 bis 7 aus.
- 4. Drücken Sie  $\odot$ , um die Justierung zu beenden.

# <span id="page-29-1"></span><span id="page-29-0"></span>**4-3. Festlegen der automatischen Helligkeitseinstellung des Monitors [Auto EcoView]**

Der Sensor an der Unterseite des Monitors erkennt die Umgebungshelligkeit, damit die Bildschirmhelligkeit automatisch und bequem mit der Auto EcoView-Funktion angepasst werden kann.

#### **Warnung**

• Achten Sie darauf, dass der Sensor unten am Bildschirm bei Verwendung der Auto EcoView-Funktion nicht verdeckt wird.

#### **Vorgehensweise**

- 1. Wählen Sie im Justierungsmenü die Option <PowerManager>, und drücken Sie  $\bullet$ .
- 2. Wählen Sie im Menü <PowerManager> die Option <Auto EcoView>, und drücken Sie  $\odot$ .
- 3. Wählen Sie mit  $\left(\bigwedge^{\bullet}\right)$  oder  $\left(\bigvee^{\bullet}\right)$  die Option "Ein" oder "Aus".
- 4. Drücken Sie  $\odot$ , um die Justierung zu beenden.

# <span id="page-29-2"></span>**4-4. Festlegen der automatischen Ausschaltfunktion [Eco-Timer]**

Diese Funktion ermöglicht das Wechseln der Einstellung, um den Monitor nach einer bestimmten Zeit im Energiesparmodus automatisch auszuschalten.

Justierungsbereich: Aus, Ein (0, 1, 2, 3, 4, 5, 10, 15, 20, 25, 30, 45 min, 1-5h)

- 1. Wählen Sie im Justierungsmenü die Option <PowerManager>, und drücken Sie  $\odot$ .
- 2. Wählen Sie im Menü <PowerManager> die Option <Eco-Timer>, und drücken Sie ...
- 3. Wählen Sie "Aus" oder mit  $\left(\bigstar\right)$  oder  $\left(\bigstar\right)$  die Zeit zum Ausschalten des Monitors.
- 4. Drücken Sie  $\left( \bullet \right)$ , um die Justierung zu beenden.

# <span id="page-30-0"></span>**Kapitel 5 Fehlerbeseitigung**

Besteht ein Problem auch nach Anwendung aller angegebenen Lösungen, wenden Sie sich an einen Fachhändler in Ihrer Nähe.

- Problem: Kein Bild  $\rightarrow$  Siehe Nr.1 Nr.2.
- Bildprobleme (digitaler Eingang)  $\rightarrow$  Siehe Nr.3 Nr.8.
- Bildprobleme (analoger Eingang) → Siehe Nr.3 Nr.12.
- Sonstige Probleme → Siehe Nr.13 Nr.16.

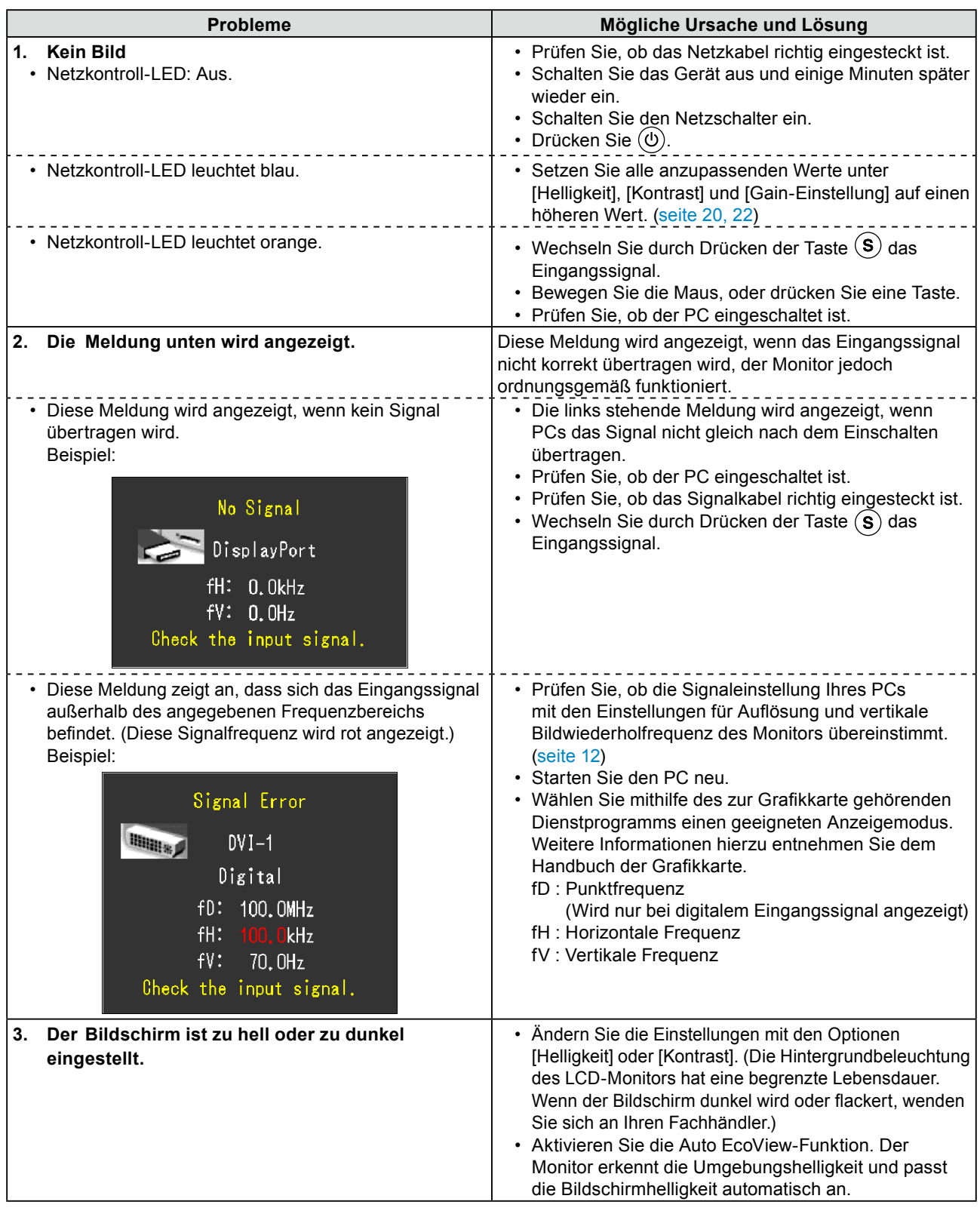

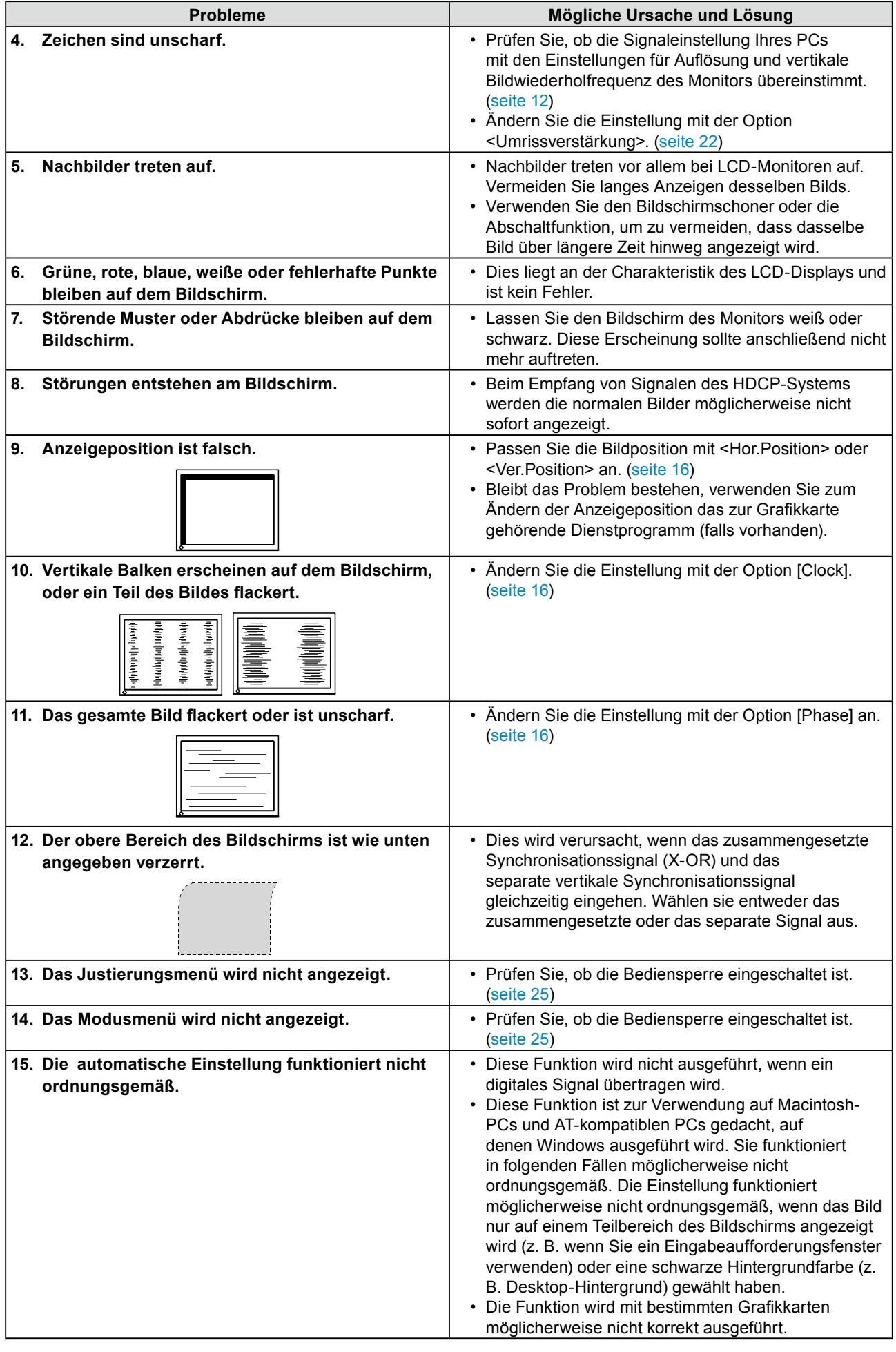

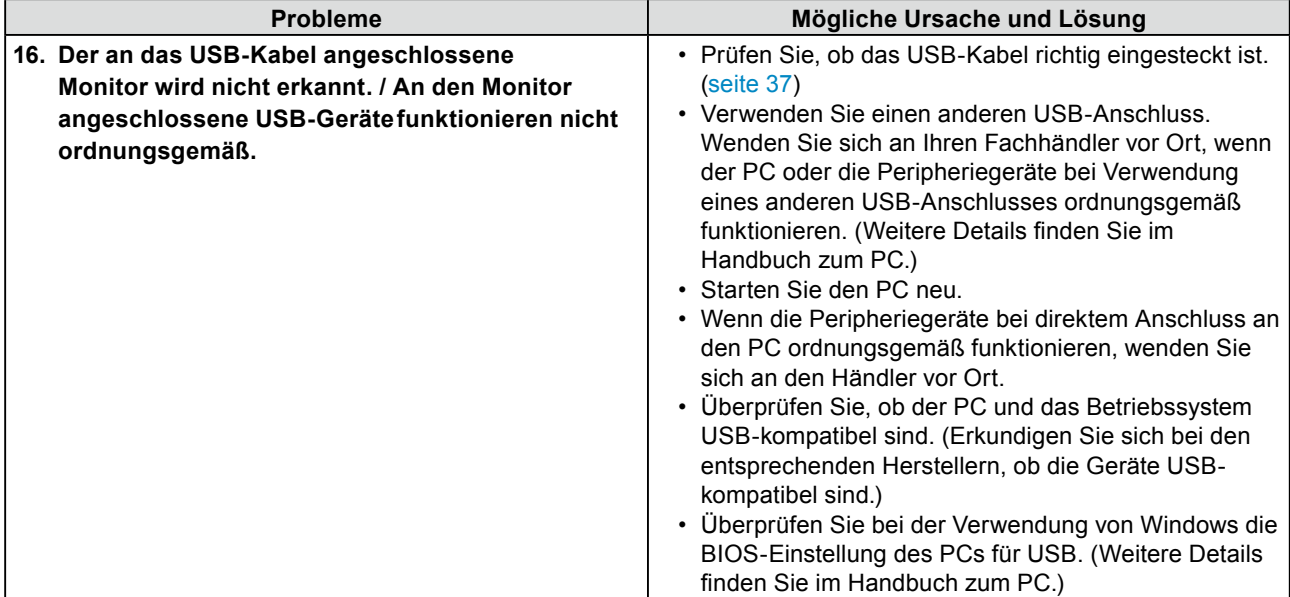

# <span id="page-33-0"></span>**Kapitel 6 Referenz**

# **6-1. Anbringen eines Schwenkarms**

Statt des Standfußes kann ein Schwenkarm oder ein anderer Standfuß am Monitor angebracht werden. Verwenden Sie einen EIZO-Schwenkarm oder -Standfuß.

#### **Warnung**

- Wenn Sie einen Schwenkarm anbringen, befolgen Sie die Anweisungen im jeweiligen Benutzerhandbuch.
- Wenn Sie den Schwenkarm oder Standfuß eines anderen Herstellers verwenden möchten, achten Sie darauf, dass Schwenkarm oder Standfuß dem VESA-Standard entspricht und die folgenden Spezifikationen erfüllt.
	- Lochabstand für die Schrauben: 100 mm × 100 mm
	- Stärke der Platte: 2,6 mm
	- Ausreichende Stabilität, um das Gewicht des Monitors (außer dem Standfuß) und Zubehör wie Kabel zu tragen. Verwenden Sie die Schrauben wie unten beschrieben.
- SX2262W
	- Der Fuß wird mit den Schrauben am Monitor befestigt
- SX2462W
	- Die im Lieferumfang des Monitors enthaltenen Schrauben (M4 × 12mm)
- Bringen Sie den Schwenkarm oder Standfuß so an, dass der Monitor in den folgenden Winkeln geneigt werden kann.
	- 45 Grad nach oben, 45 Grad nach unten (horizontales Display, vertikales Display um 90 Grad im Uhrzeigersinn gedreht)
- Schließen Sie die Kabel nach dem Anbringen eines Arms oder Ständers an.
- Ändern Sie die Höhe des Standfußes nicht, wenn Sie ihn vom Monitor entfernt haben. Wird die Höhe geändert, wenn der Monitor nicht am Fuß befestigt ist, können Personenschäden oder Schäden am Standfuß auftreten.
- Da der Monitor und der Arm oder Fuß sehr schwer sind, besteht bei Herunterfallen die Gefahr von Verletzungen oder Geräteschaden.
- Wenn Sie den SX2262W entfernen möchten, drehen Sie das Bedienfeld auf dem Monitor etwas nach links und rechts, um die vier Schrauben unter dem Fuß besser erreichen zu können. Entfernen Sie anschließend die vier Schrauben.

### **[Befestigung]**

#### *1* **Legen Sie den LCD-Monitor auf ein weiches Tuch, das auf einer stabilen Unterlage ausgebreitet ist. Das Display muss dabei nach unten zeigen.**

### *2* **Entfernen Sie den Standfuß.**

Sie benötigen dafür einen Schraubenzieher. Lösen Sie mit dem Schraubenzieher die vier Schrauben, die das Gerät und den Standfuß verbinden.

### *3* **Bringen Sie den Monitor am Schwenkarm oder Standfuß an.**

Befestigen Sie den Monitor mithilfe der im Benutzerhandbuch des Arms oder Fußes angegebenen Schrauben am Schwenkarm oder Standfuß.

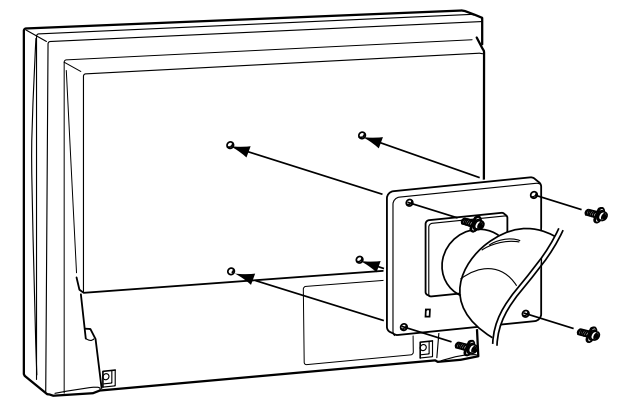

# <span id="page-34-0"></span>**6-2. Anschließen von mehr als zwei PCs an den Monitor**

Mehr als zwei PCs können über den DVI-I- und den DisplayPort-Anschluss auf der Rückseite an den Monitor angeschlossen werden.

#### **Beispiele für den Anschluss**

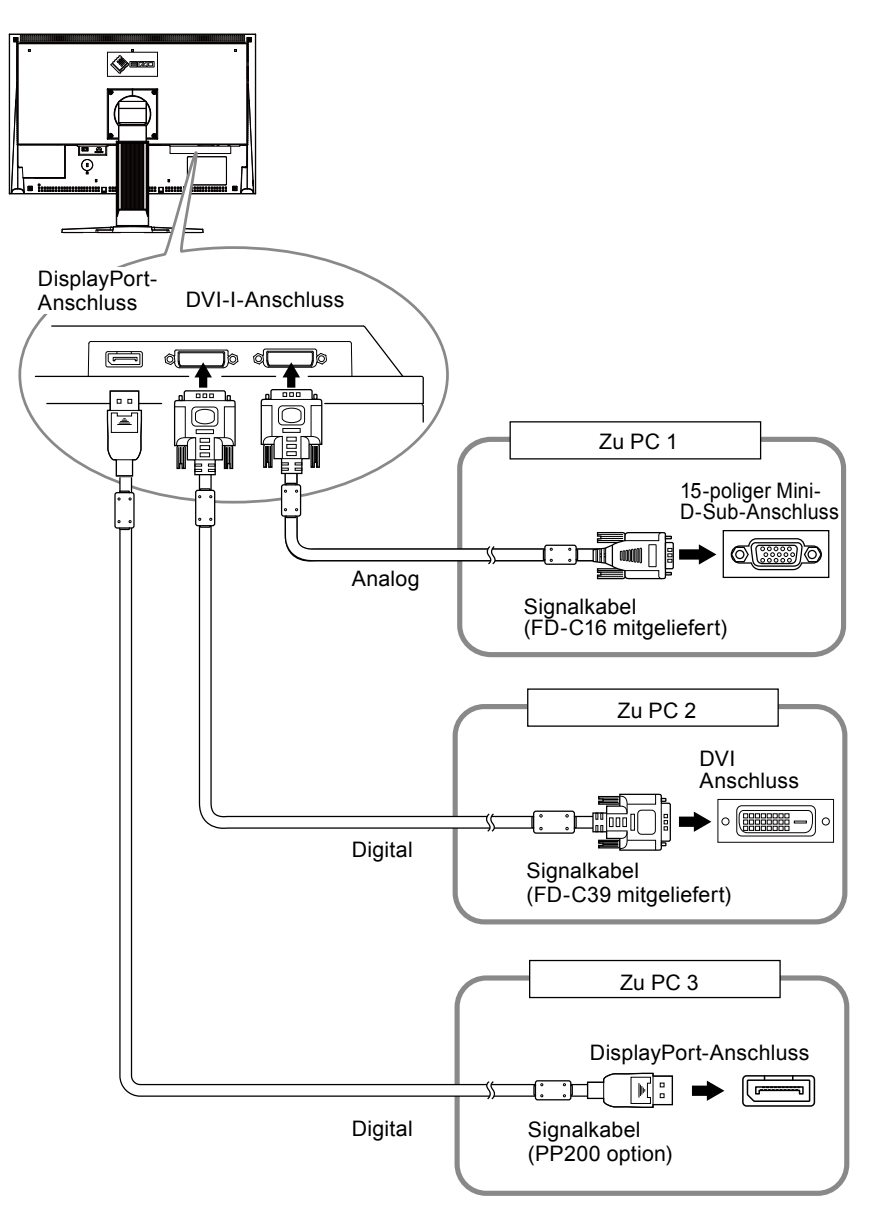

#### ● **So schalten Sie das Eingangssignal um**

Das Eingangssignal wechselt bei jedem Drücken der Taste  $\left(\widehat{\mathbf{s}}\right)$ . Wenn das Signal umgeschaltet wurde, wird der Name des aktiven Eingangsanschlusses in der oberen rechten Bildschirmecke angezeigt.

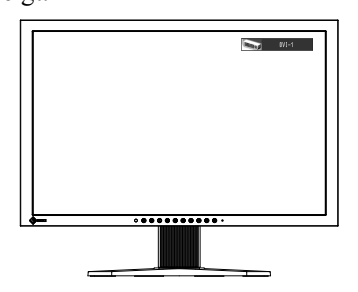

#### <span id="page-35-0"></span>● **So stellen Sie die Auswahl des Eingangssignals ein [Signaleingang]**

Der Monitor erkennt den Anschluss, über den PC-Signale empfangen werden. Wird ein PC ausgeschaltet oder der Energiesparmodus für den PC aktiviert, zeigt der Monitor automatisch den Eingang des anderen Signals an.

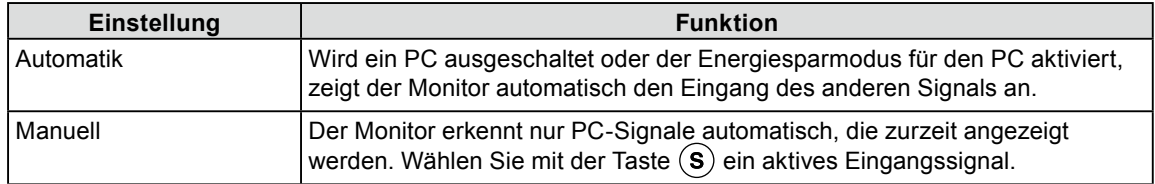

#### **Vorgehensweise**

- 1. Wählen Sie im Justierungsmenü <Werkzeuge>, und drücken Sie  $\odot$ .
- 2. Wählen Sie im Menü <Werkzeuge> die Option <Signaleingang>, und drücken Sie ●. Das Menü <Signaleingang> wird angezeigt.
- 3. Wählen Sie "Automatik" oder "Manuell" mit der Taste  $\left(\bigstar\right)$  oder  $\left(\bullet\right)$ .
- 4. Drücken Sie  $\odot$ , um die Justierung zu beenden.

#### **Warnung**

• Wenn für <Signaleingang> die Option "Automatik" ausgewählt ist, funktioniert die Energiesparfunktion des Monitors nur, wenn sich alle PCs im Energiesparmodus befinden.

# <span id="page-36-0"></span>**6-3. Einsatzbereiche für Den USB (Universal Serial Bus)**

Dieser Monitor verfügt über einen USB-kompatiblen Hub. Wird der Monitor an einen USB-kompatiblen PC oder an einen anderen USB-Hub angeschlossen, fungiert er wie ein USB-Hub, der die Verbindung mit USB-kompatiblen Peripheriegeräten ermöglicht.

#### ● **Erforderliche Systemumgebung**

- 1. Ein PC mit USB-Anschluss oder ein anderer an einen USB-kompatiblen PC angeschlossener USB-Hub
- 2. Windows 2000/XP/Vista/7 oder Mac OS 9.2.2 und OS X 10.2 oder höher
- 3. EIZO USB-Kabel (MD-C93)

#### **Warnung**

- Dieser Monitor funktioniert je nach zu verwendendem PC, Betriebssystem oder Peripheriegerät möglicherweise nicht. Erkundigen Sie sich beim Hersteller des jeweiligen Peripheriegeräts über die USB-Kompatibilität des Geräts.
- Mit dem USB-Anschluss verbundene Geräte (vorgeschaltet und nachgeschaltet) können auch betrieben werden, wenn sich der Monitor im Energiesparmodus befindet oder ausgeschaltet ist. Deshalb variiert der Stromverbrauch des Monitors je nach angeschlossenem Gerät auch im Energiesparmodus.
- Bei ausgeschaltetem Netzschalter kann das am USB-Anschluss angeschlossene Gerät nicht betrieben werden.

#### ● **Verbindung (Einrichten der USB-Funktion)**

- 1. Schließen Sie den Monitor mit dem Signalkabel zunächst an einen PC an, und starten Sie den PC.
- 2. Verbinden Sie mithilfe des mitgelieferten USB-Kabels den nachgeschalteten USB-Anschluss eines USB-kompatiblen PCs oder eines anderen USB-Hub mit dem vorgeschalteten USB-Anschluss des Monitors.

Die USB-Hub-Funktion wird nach dem Anschließen des USB-Kabels automatisch eingestellt.

3. Schließen Sie das USB-kompatible Peripheriegerät an den USB-Anschluss (nachgeschaltet) des Monitors an.

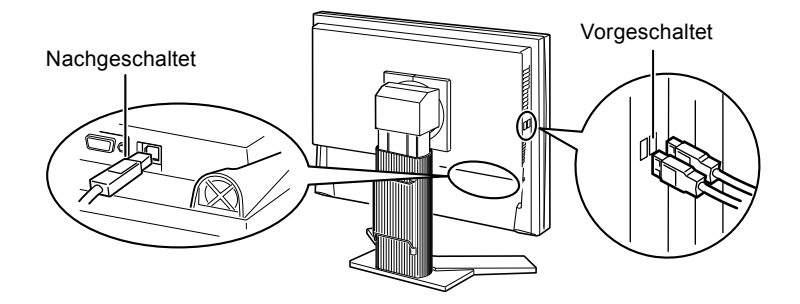

# <span id="page-37-1"></span><span id="page-37-0"></span>**6-4. Anzeigen der Monitorinformationen**

#### ● **Anzeigen der Monitorinformationen durch Drücken von**

Diese Anzeige zeigt die Energiesparquote, die Reduzierung des Stromverbrauchs und CO2-Reduzierung als Ergebnis der Helligkeit des Monitors. (Beispiel)

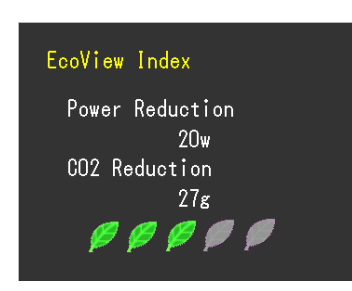

#### **HINWEIS**

- Reduzierung des Stromverbrauchs: Reduzierung des Stromverbrauchs für die Hintergrundbeleuchtung als Ergebnis des angepassten Helligkeitswerts
- CO2-Reduzierung: wird aus dem Wert für die "Stromeinsparung" berechnet. Dabei handelt es sich um eine Schätzung der Summe der CO2-Emissionen bei einstündiger Verwendung des Monitors.
	- \* Der Wert basiert auf der Berechnung des Standardwerts (0,000555 t CO2/kWh), der von einem Ministerium festgelegt wurde (2006, Ministry of Economy, Trade and Industry, Ministry of Environment, Civil Code Article 3) und variiert möglicherweise je nach Land und Jahr.

#### ● **Anzeigen der Signalinformationen [Signalinformation]**

Mit dieser Funktion werden die Informationen zu den aktuellen Eingangssignalen angezeigt.

- 1. Wählen Sie im Justierungsmenü die Option <Werkzeuge>, und drücken Sie  $(•)$ .
- 2. Wählen Sie im Menü <Werkzeuge> die Option <Signalinformation>, und drücken Sie ( $\bullet$ ). Der Bildschirm "Signalinformation" wird angezeigt.

(Beispiel)

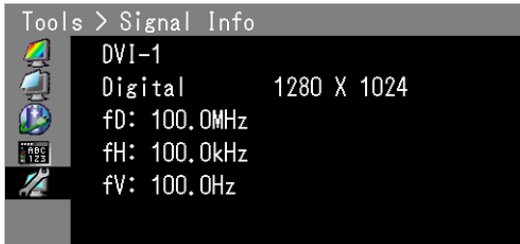

#### ● **Anzeigen der Monitorinformationen [Monitorinformation]**

Mit dieser Funktion werden die Informationen zum Monitor angezeigt.

- 1. Wählen Sie im Justierungsmenü die Option <Werkzeuge>, und drücken Sie  $(\bullet)$ .
- 2. Wählen Sie im Menü <Werkzeuge> die Option <Monitorinformation>, und drücken Sie  $\odot$ . Der Bildschirm "Monitorinformation" wird angezeigt.

(Beispiel)

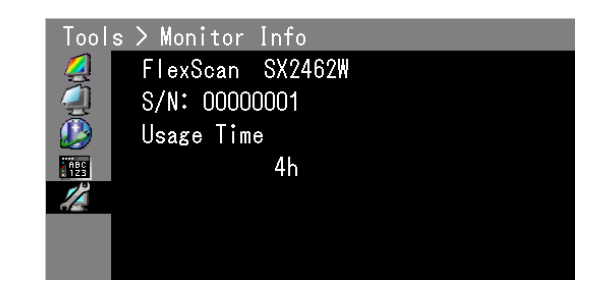

#### **Warnung**

• Die Nutzungsdauer liegt beim Kauf des Monitors aufgrund von werkseitigen Inspektionen nicht immer bei "0".

# <span id="page-38-0"></span>**6-5. Spezifikationen**

### SX2262W

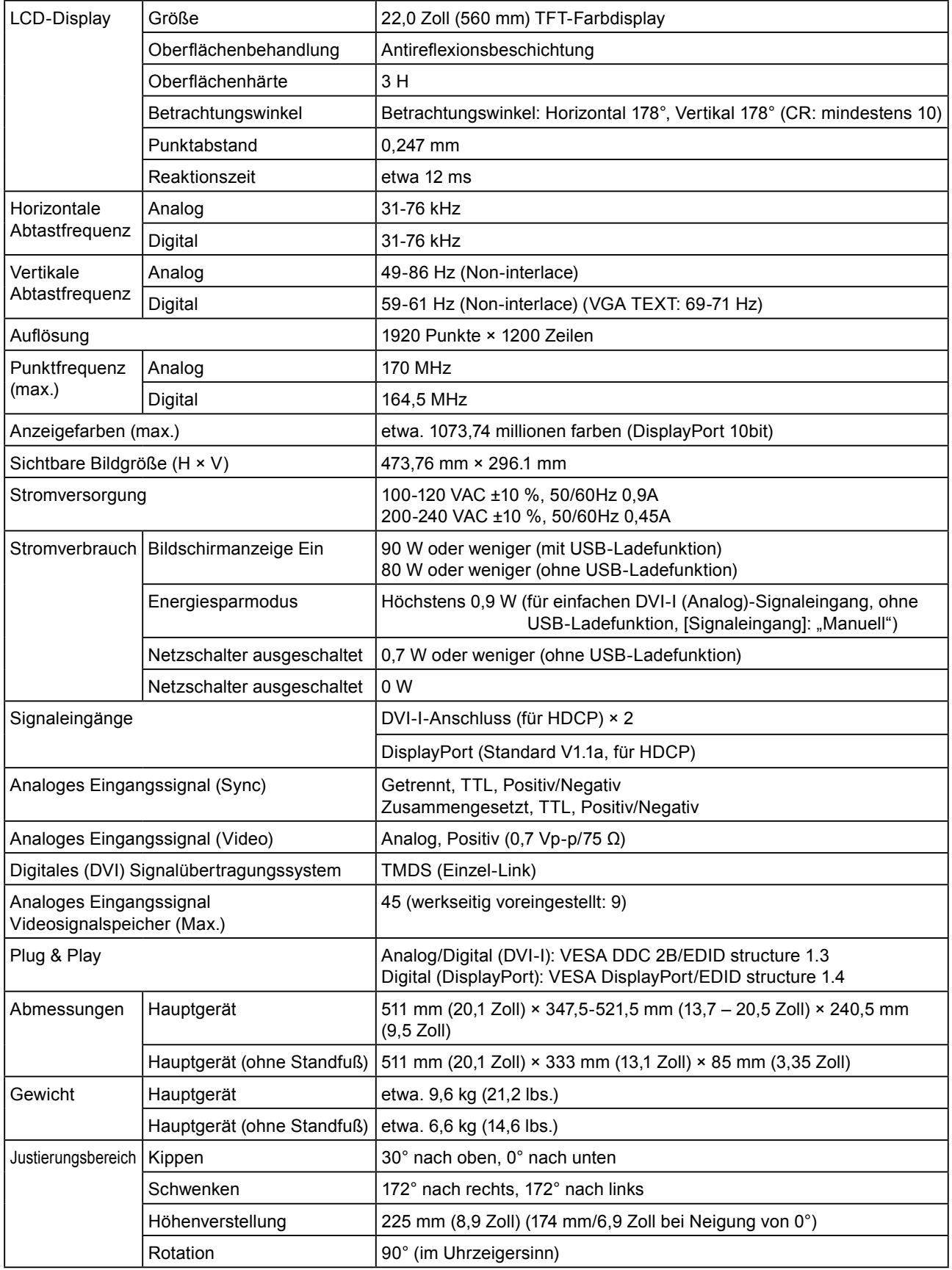

. . . . . . . . . . . . .

. . . . . . . . . . . . . . .

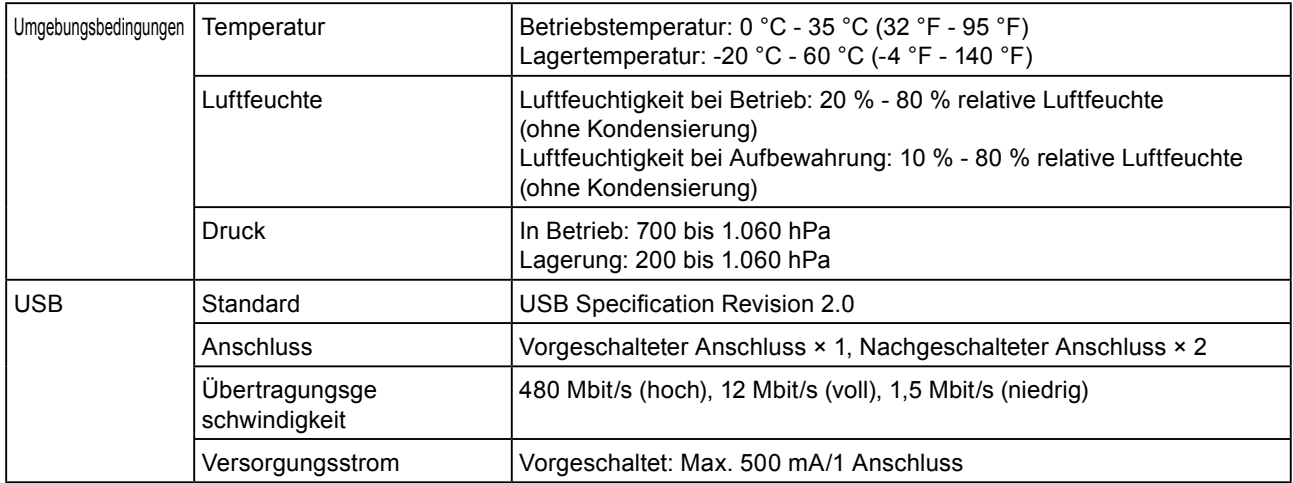

#### SX2462W

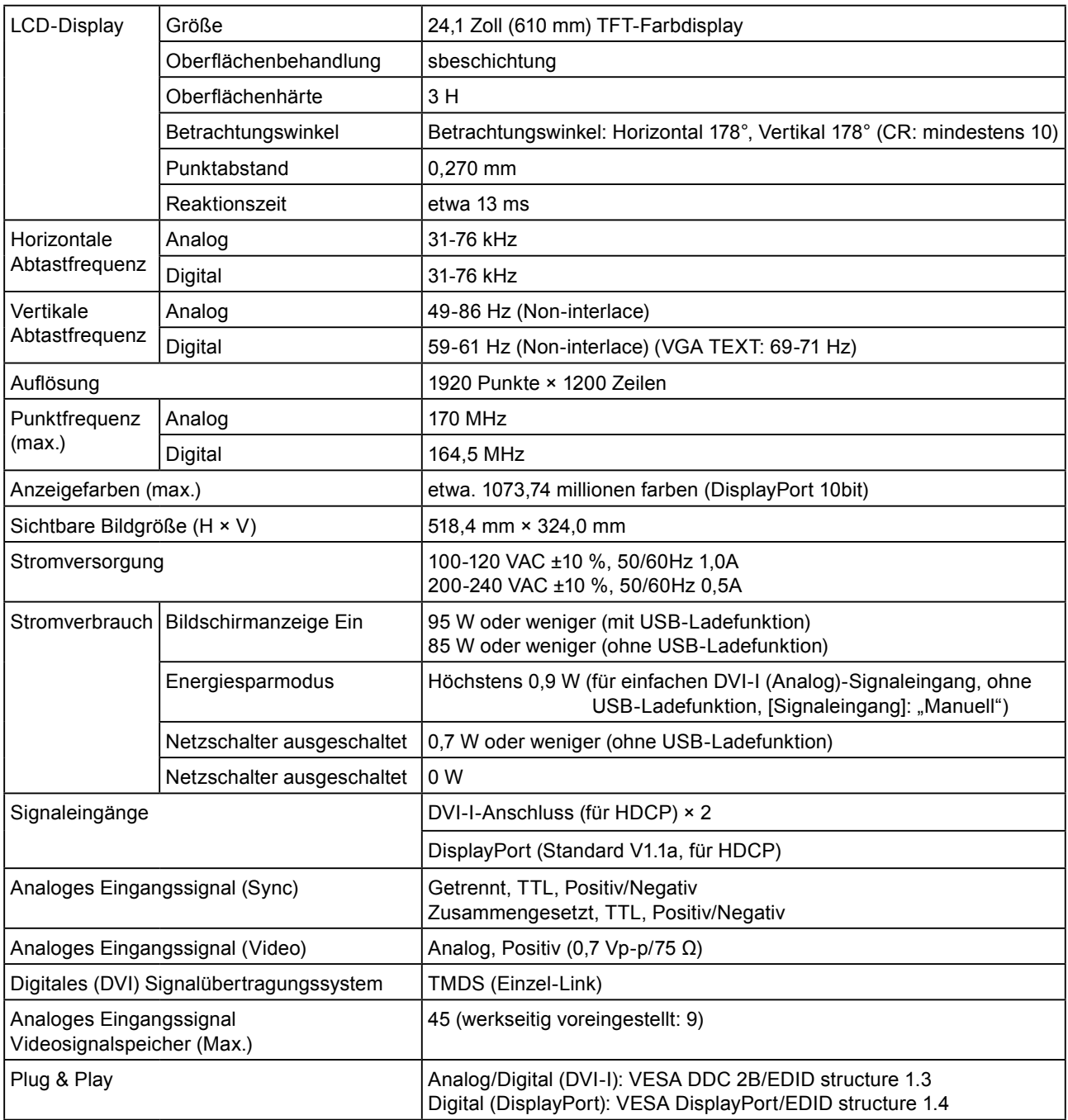

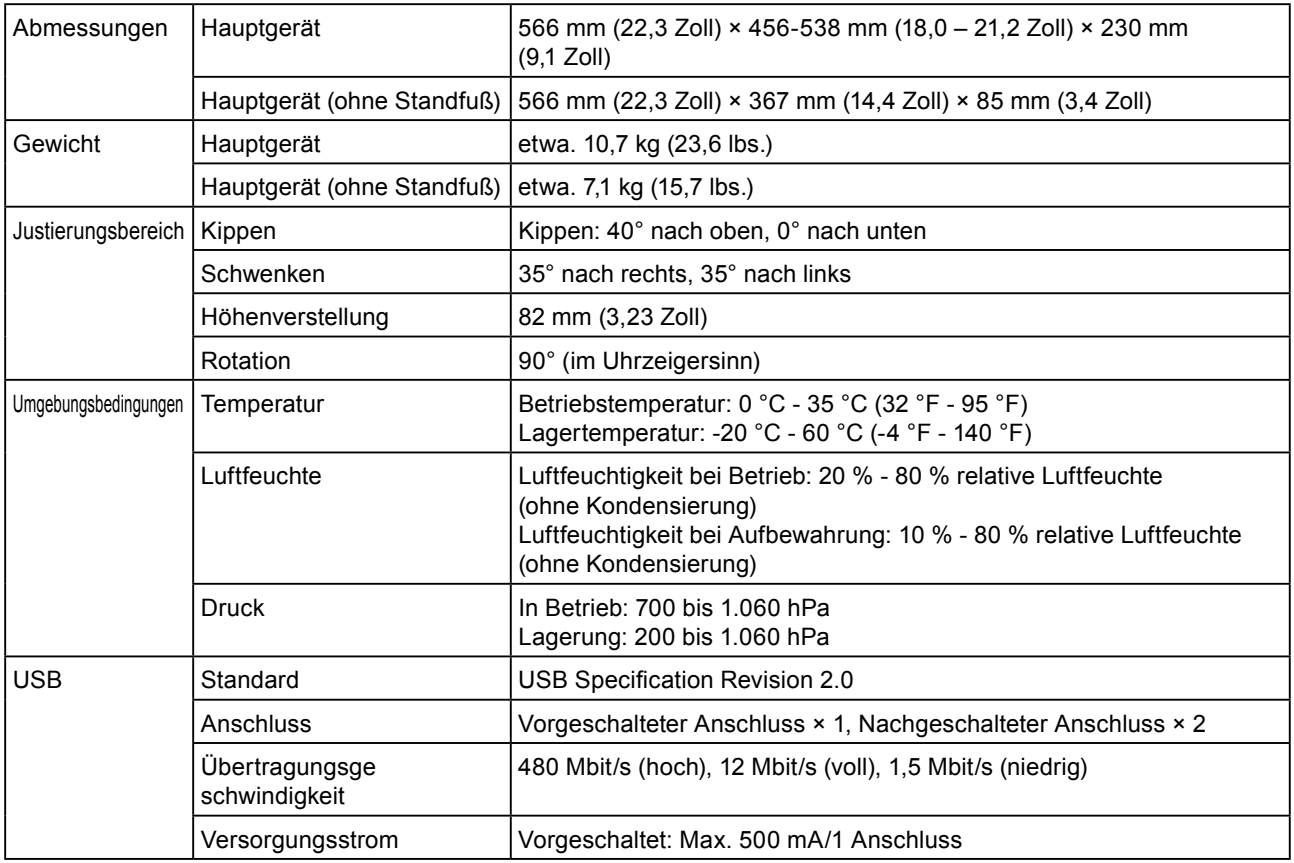

### <span id="page-40-0"></span>**Standardeinstellungen (Werkeinstellungen)**

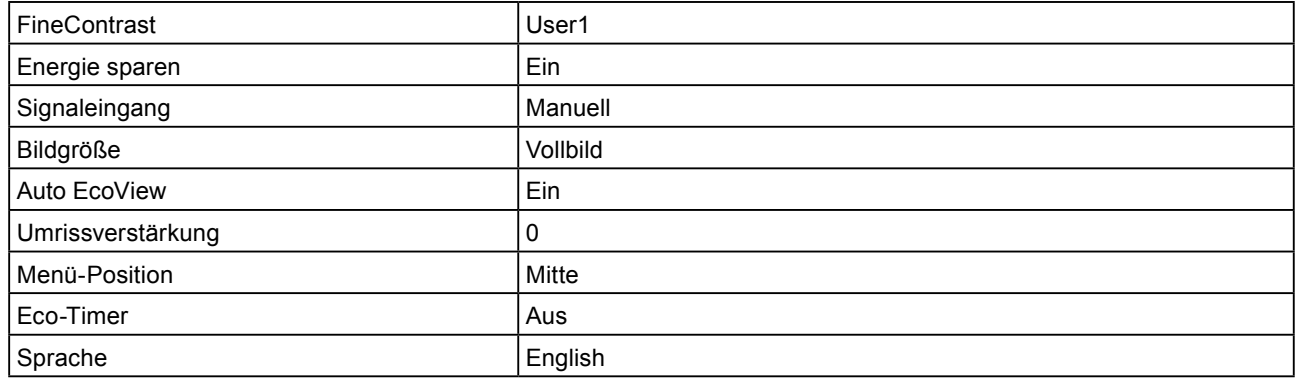

### **Außenabmessungen**

SX2262W

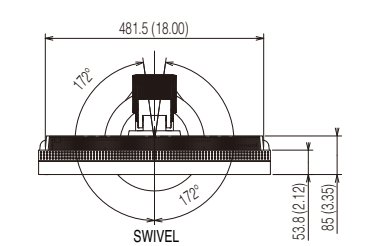

Einheit: mm (Zoll)

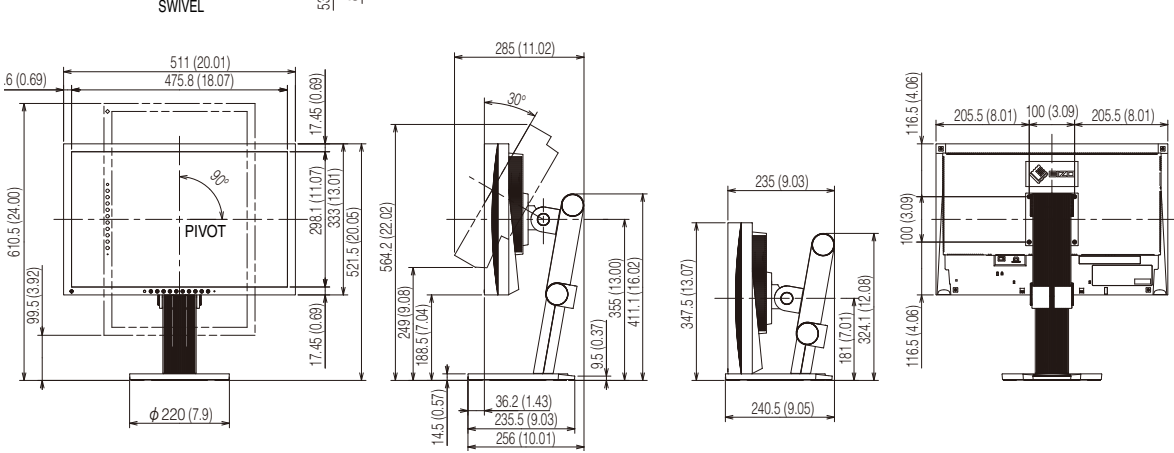

SX2462W

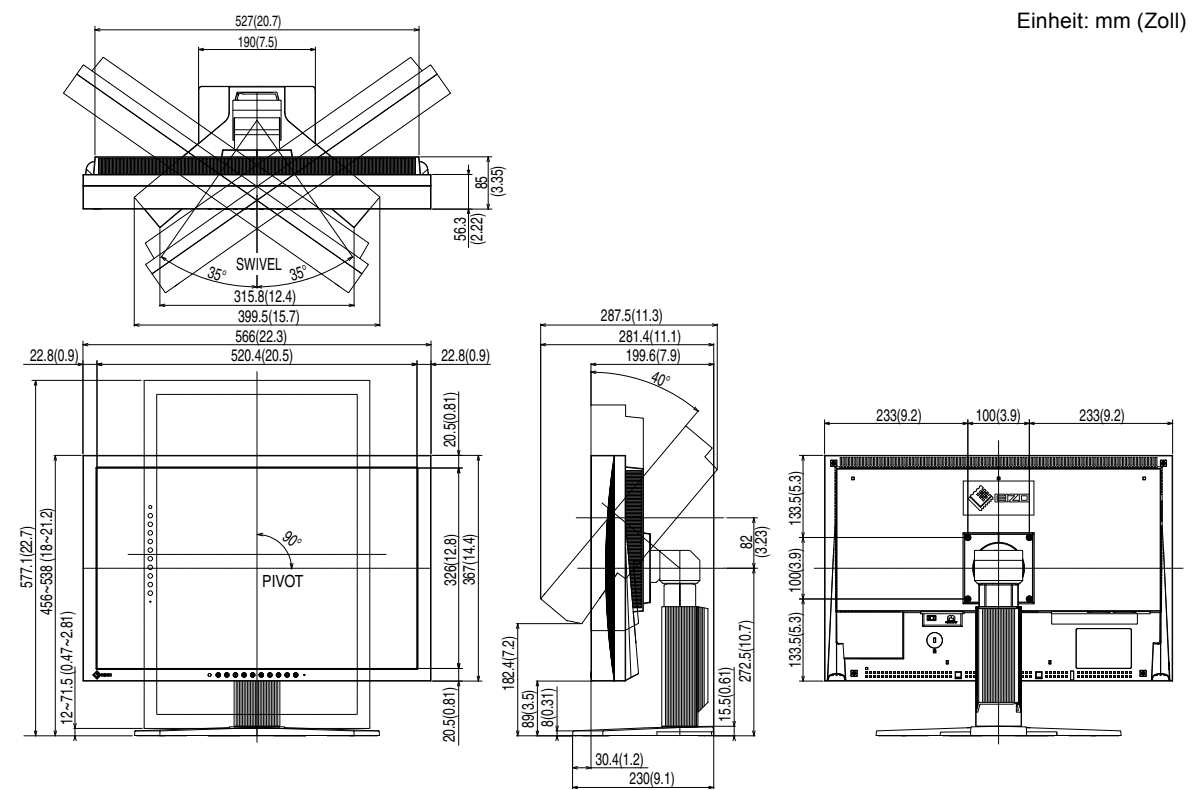

### **Pin-Belegung**

• DVI-I-Anschluss

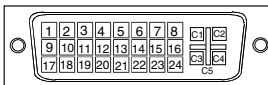

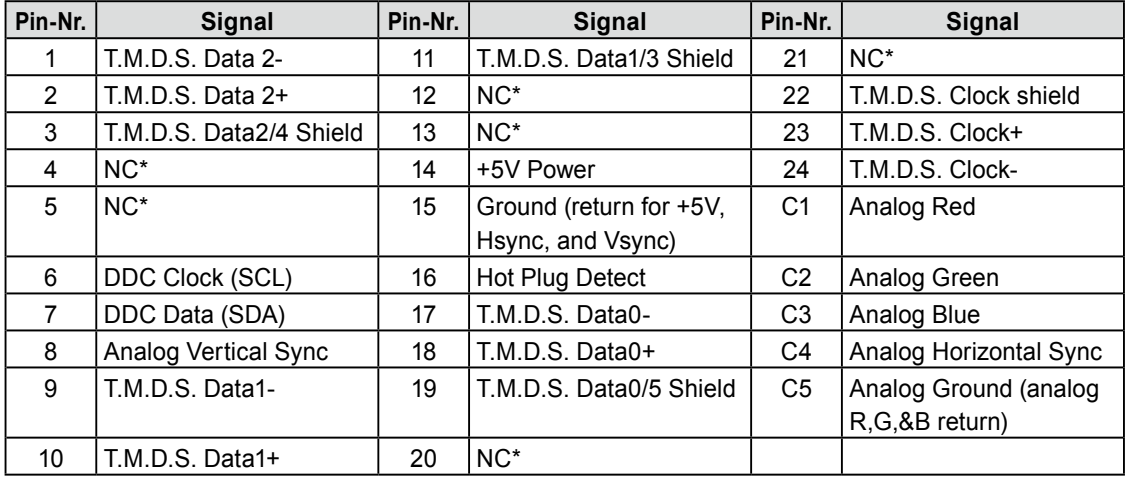

(NC\*: Keine Verbindung)

• DisplayPort-Anschluss

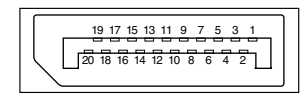

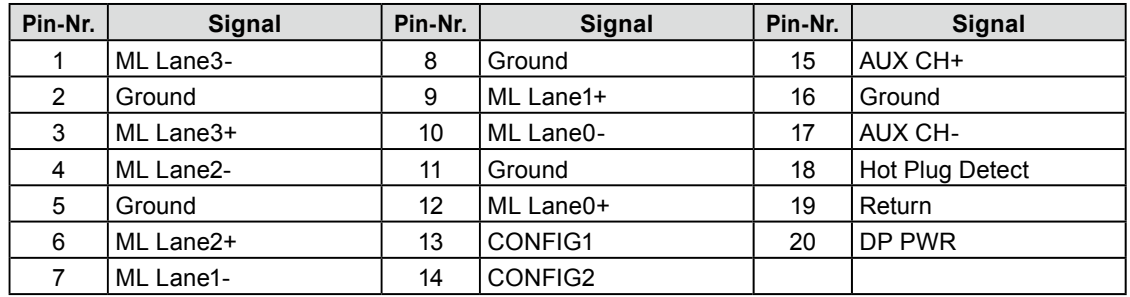

#### • USB-Anschluss

Vorgeschaltet

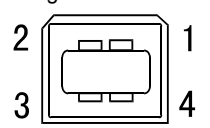

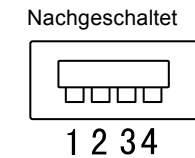

Anschluss Serie B Anschluss Serie A

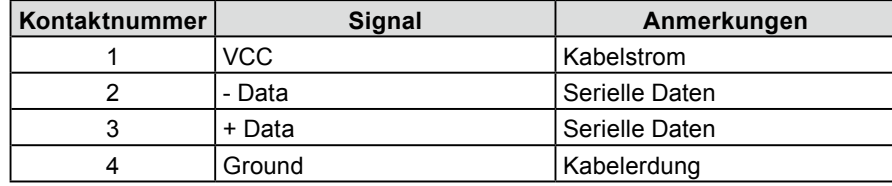

### **Liste ZUBEHÖR**

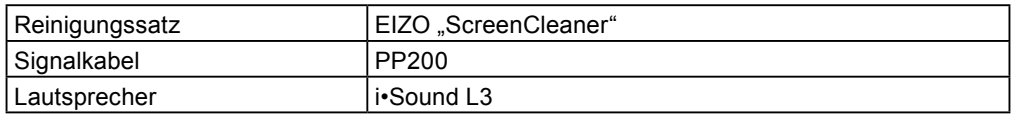

Die aktuellsten Informationen zum Zubehör finden Sie auf unserer Website. **<http://www.eizo.com>**

# <span id="page-44-0"></span>**6-6. Glossar**

### **Auflösung**

Das LCD-Display besteht aus einer großen Anzahl von Bildelementen bestimmter Größe (Pixeln), die durch Aufleuchten den Bildschirminhalt darstellen. Der Monitor setzt sich aus 1.920 horizontalen und 1.200 vertikalen Pixeln zusammen. Bei einer Auflösung von 1.920 × 1.200 Pixeln werden alle Pixel im Vollbildmodus angezeigt (1:1).

#### **Bereichseinstellungen**

Die Bereichseinstellungen steuern den Ausgangssignalbereich, sodass der gesamte Farbverlauf angezeigt werden kann. Die Bereichseinstellungen sollten vor den Farbeinstellungen vorgenommen werden.

#### **Clock (Takt)**

Bei der Umwandlung eines analogen Eingangssignals in ein digitales Signal zur Bildwiedergabe muss ein über den Analogeingang betriebener Monitor einen Takt mit einem Signal verwenden, dessen Frequenz auf die Punktfrequenz der verwendeten Grafikkarte abgestimmt ist. Das nennt man Taktanpassung. Ist der Taktpuls nicht korrekt eingestellt, sind vertikale Balken auf dem Monitor zu sehen.

#### <span id="page-44-1"></span>**DDC/CI (Display Data Channel/Command Interface)**

Bei VESA handelt es sich um einen Standard für die interaktive Kommunikation der Einstellungsinformationen usw. zwischen einem PC und dem Monitor.

#### **DisplayPort**

VESA stellt einen Standard für digitale Schnittstellen für das digitale Anzeigegerät bereit. DisplayPort kann das Videosignal mit bis zu 16 Bit für jeden RGB-Channel und auch das Audiosignal übertragen. (Dieser Monitor unterstützt nur das 8-Bit-Videosignal.)

### **DVI (Digital Visual Interface)**

Bei DVI handelt es sich um einen digitalen Schnittstellenstandard. DVI ermöglicht die direkte und verlustfreie Übertragung digitaler PC-Daten. Verwendet werden hierbei das TMDS-Signalübertragungsverfahren sowie DVI-Anschlüsse. Man unterscheidet zwei Arten von DVI-Anschlüssen: Der DVI-D-Anschluss eignet sich nur für den digitalen Signaleingang. Der DVI-I-Anschluss eignet sich sowohl für den digitalen als auch für analogen Signaleingang.

#### **DVI DMPM (DVI Digital Monitor Power Management)**

DVI DMPM ist ein Energiesparsystem für eine digitale Schnittstelle. Der Status "Monitor EIN (Betriebsmodus)" und "Aktiv Aus (Energiesparmodus)" sind Voraussetzung für die Verwendung von DVI DMPM als Energiesparfunktion.

#### **Gain-Einstellung**

Justiert die Farbparameter für Rot, Grün und Blau. Ein LCD-Monitor stellt Farben mithilfe von Licht dar, das den Farbfilter des LCD-Displays durchdringt. Rot, Grün und Blau sind die drei Primärfarben. Alle Farben des Monitors werden durch Mischung dieser drei Farben erzeugt. Der Farbton kann durch Ändern der Intensität, mit der das Licht die einzelnen Farbfilter durchdringt, verändert werden.

#### **Gamma**

Die Lichtintensitätswerte eines Monitors reagieren nicht-linear auf eine Änderung des Eingangssignalpegels. Dieses Phänomen wird allgemein als "Gamma-Charakteristik" bezeichnet. Ein geringer Gamma-Wert liefert Bilder mit geringem Kontrast, wohingegen ein hoher Gamma-Wert für kontrastreiche Bilder sorgt.

#### **HDCP (High-bandwidth Digital Contents Protection)**

Digitales Signalverschlüsselungssystem als Kopierschutz für digitale Inhalte, wie z. B. für Video, Musik usw. Die sichere Übertragung digitaler Inhalte wird sichergestellt, indem die Inhalte auf der Sendeseite verschlüsselt, über einen DVI-Ausgang gesendet und auf der Empfangsseite wieder entschlüsselt werden. Digitale Inhalte können nicht reproduziert werden, wenn sowohl Sende- als auch Empfangsgerät nicht mit einem HDCP-System kompatibel sind.

#### **Phase**

"Phase" beschreibt die Abtastfrequenz für die Umwandlung von analogen in digitale Signale. Durch Justieren dieses Parameters wird der Takt angepasst. Es empfiehlt sich, Phaseneinstellungen erst dann vorzunehmen, wenn der Takt korrekt angepasst wurde.

#### **sRGB (Standard RGB)**

Internationaler Standard für den "Farbraum Rot, Grün und Blau" bei Peripheriegeräten, wie z. B. Monitore, Drucker, Digitalkameras oder Scanner. Mit sRGB haben Internet-Nutzer die Möglichkeit, auf einfache Weise eine präzise Farbabstimmung vorzunehmen.

#### **Temperatur**

Bei der Farbtemperatur handelt es sich um ein Verfahren zum Messen des weißen Farbtons (üblicherweise angegeben in Grad Kelvin). Bei niedrigen Temperaturen bekommt das Bild einen Rotstich, während sich bei hohen Temperaturen, ähnlich wie bei einer Flamme, ein Blaustich bemerken lässt. 5000K: Leicht rötliches Weiß 6500K: Warmer Weißton (Papierweiß) 9300K: Leicht bläuliches Weiß

#### **TMDS (Transition Minimized Differential Signaling)**

Signalübertragungsmethode für die digitale Schnittstelle.

#### **VESA DPMS (Video Electronics Standards Association - Display Power Management Signaling)**

Bei VESA handelt es sich um einen Signalstandard für PCs (Grafikkarte), der die Nutzung der Energiesparfunktion von Monitoren ermöglicht. DPMS bezeichnet den Signalstatus zwischen PC und Monitor.

# <span id="page-46-0"></span>**6-7. Voreingestellte Taktraten**

Die folgende Tabelle enthält die werkseitig voreingestellten Videotaktraten (nur bei analogem Signal).

. . . . . . . .

#### **Warnung**

- Je nach angeschlossenem PC kann die Anzeigeposition variieren, sodass Justierungen mithilfe des Justierungsmenüs erforderlich sein können.
- Wird ein Eingangssignal verwendet, das in der Tabelle nicht aufgeführt ist, passen Sie den Bildschirm mithilfe des Justierungsmenüs an. In manchen Fällen kann es jedoch vorkommen, dass das Bild auch nach den vorgenommen Justierungen nicht korrekt angezeigt wird.
- Bei Verwendung von Interlace-Signalen kann das Bild auch nach den vorgenommenen Justierungen im Justierungsmenü nicht korrekt dargestellt werden.

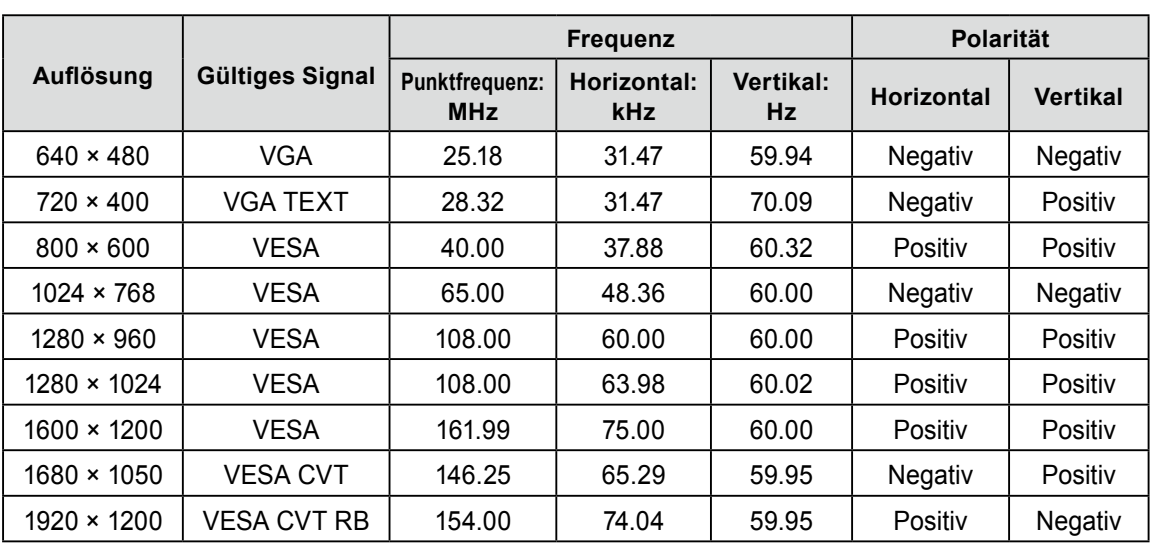

<span id="page-47-0"></span>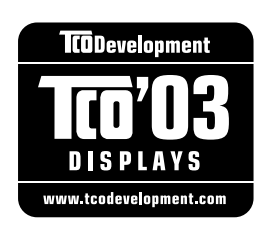

#### Congratulations!

The display you have just purchased carries the TCO'03 Displays label. This means that your display is designed, manufactured and tested according to some of the strictest quality and environmental requirements in the world. This makes for a high performance product, designed with the user in focus that also minimizes the Impact on our natural environment.

Some of the features of the TCO'03 Display requirements:

#### Ergonomics

● Good visual ergonomics and image quality in order to improve the working environment for the user and to reduce sight and strain problems. Important parameters are luminance, contrast, resolution, reflectance, colour rendition and image stability.

#### Energy

- Energy-saving mode after a certain time beneficial both for the user and environment
- Electrical safety

#### Emissions

- Electromagnetic fields
- Noise emissions

#### Ecology

- The products must be prepared for recycling and the manufacturer must have a certified environmental management system such as EMAS or ISO 14000
- Restrictions on
	- chlorinated and brominated flame retardants and polymers
	- heavy metals such as cadmium, mercury and lead.

The requirements includes in this label have been developed by TCO Development in co-operation with scientists, experts, users as well as manufacturers all over the world. Since the end of the 1980s TCO has been involved in influencing the development of IT equipment in a more user-friendly direction. Our labeling system with displays in 1992 and is now requested by users and IT-manufacturers all over the world.

> **For more information, please visit <www.tcodevelopment.com>**

<span id="page-48-0"></span>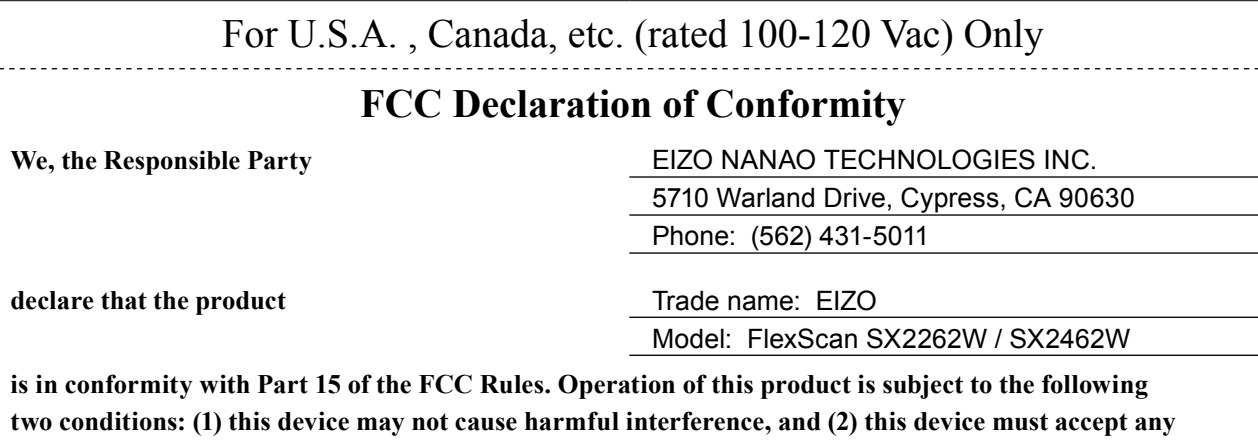

**interference received, including interference that may cause undesired operation.**

This equipment has been tested and found to comply with the limits for a Class B digital device, pursuant to Part 15 of the FCC Rules. These limits are designed to provide reasonable protection against harmful interference in a residential installation. This equipment generates, uses, and can radiate radio frequency energy and, if not installed and used in accordance with the instructions, may cause harmful interference to radio communications. However, there is no guarantee that interference will not occur in a particular installation. If this equipment does cause harmful interference to radio or television reception, which can be determined by turning the equipment off and on, the user is encouraged to try to correct the interference by one or more of the following measures.

\* Reorient or relocate the receiving antenna.

\* Increase the separation between the equipment and receiver.

\* Connect the equipment into an outlet on a circuit different from that to which the receiver is connected.

\* Consult the dealer or an experienced radio/TV technician for help.

Changes or modifications not expressly approved by the party responsible for compliance could void the user's authority to operate the equipment.

**Note**

Use the attached specified cable below or EIZO signal cable with this monitor so as to keep interference within the limits of a Class B digital device.

- AC Cord

- Shielded Signal Cable (Enclosed)

### **Canadian Notice**

This Class B digital apparatus complies with Canadian ICES-003. Cet appareil numérique de le classe B est comforme à la norme NMB-003 du Canada.

#### <span id="page-49-0"></span>**Hinweise zur Auswahl des richtigen Schwenkarms für Ihren Monitor**

Dieser Monitor ist für Bildschirmarbeitsplätze vorgesehen. Wenn nicht der zum Standardzubehör gehörige Schwenkarm verwendet wird, muss statt dessen ein geeigneter anderer Schwenkarm installiert werden. Bei der Auswahl des Schwenkarms sind die nachstehenden Hinweise zu berücksichtigen:

Der Standfuß muß den nachfolgenden Anforderungen entsprechen:

- a)Der Standfuß muß eine ausreichende mechanische Stabilität zur Aufnahme des Gewichtes vom Bildschirmgerät und des spezifizierten Zubehörs besitzen. Das Gewicht des Bildschirmgerätes und des Zubehörs sind in der zugehörenden Bedienungsanleitung angegeben.
- b)Die Befestigung des Standfusses muß derart erfolgen, daß die oberste Zeile der Bildschirmanzeige nicht höher als die Augenhöhe eines Benutzers in sitzender Position ist.
- c)Im Fall eines stehenden Benutzers muß die Befestigung des Bildschirmgerätes derart erfolgen, daß die Höhe der Bildschirmmitte über dem Boden zwischen 135 – 150 cm beträgt.
- d)Der Standfuß muß die Möglichkeit zur Neigung des Bildschirmgerätes besitzen (max. vorwärts: 5°, min. nach hinten  $\geq 5^{\circ}$ ).
- e)Der Standfuß muß die Möglichkeit zur Drehung des Bildschirmgerätes besitzen (max. ±180°). Der maximale Kraftaufwand dafür muß weniger als 100 N betragen.
- f) Der Standfuß muß in der Stellung verharren, in die er manuell bewegt wurde.
- g)Der Glanzgrad des Standfusses muß weniger als 20 Glanzeinheiten betragen (seidenmatt).
- h)Der Standfuß mit Bildschirmgerät muß bei einer Neigung von bis zu 10° aus der normalen aufrechten Position kippsicher sein.

#### **Hinweis zur Ergonomie :**

Dieser Monitor erfüllt die Anforderungen an die Ergonomie nach EK1-ITB2000 mit dem Videosignal, 1920 × 1200, Digital Eingang und mindestens 60,0 Hz Bildwiederholfrequenz, non interlaced. Weiterhin wird aus ergonomischen Gründen empfohlen, die Grundfarbe Blau nicht auf dunklem Untergrund zu verwenden (schlechte Erkennbarkeit, Augenbelastung bei zu geringem Zeichenkontrast.)

"Maschinenlärminformations-Verordnung 3. GPSGV: Der höchste Schalldruckpegel beträgt 70 dB(A) oder weniger gemäss EN ISO 7779"

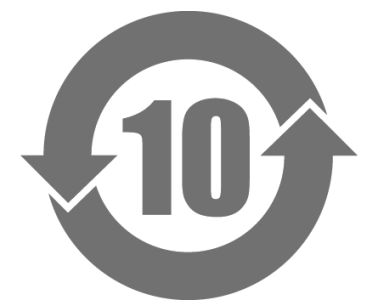

本标识根据「电子信息产品污染控制管理办法」,适用于在中华人民共和国销售的电子信息产品。标识中央的 数字为环保使用期限的年数。只要您遵守该产品相关的安全及使用注意事项,在自制造日起算的年限内,不会 产生对环境污染或人体及财产的影响。上述标识粘贴在机器背面。

#### • 有毒有害物质或元素的名称及含量

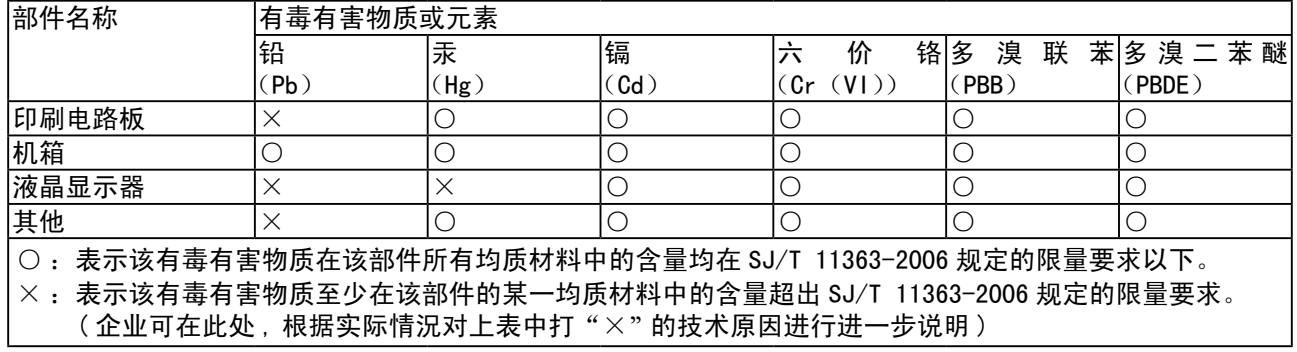

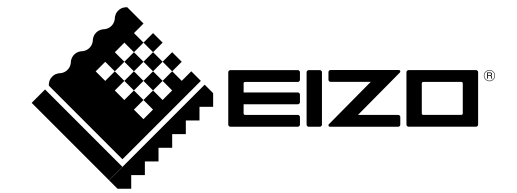